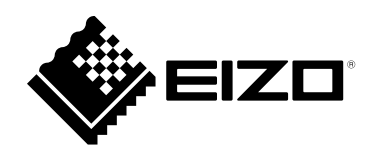

# **Руководство пользователя**

# FlexScan® **EV3895 Цветной ЖК-монитор**

#### **Важно**

**Внимательно прочтите настоящую «Руководство пользователя» и «МЕРЫ ПРЕДОСТОРОЖНОСТИ» (отдельный документ), чтобы ознакомиться с правилами безопасной и эффективной эксплуатации.**

- **За информацией по установке / подключению монитора обратитесь к «Руководство по установке».**
- **Последнюю информацию об изделии, в том числе «Руководство пользователя», можно получить на нашем вебсайте :**

 **[www.eizoglobal.com](https://www.eizoglobal.com)**

#### **Расположение предупреждений**

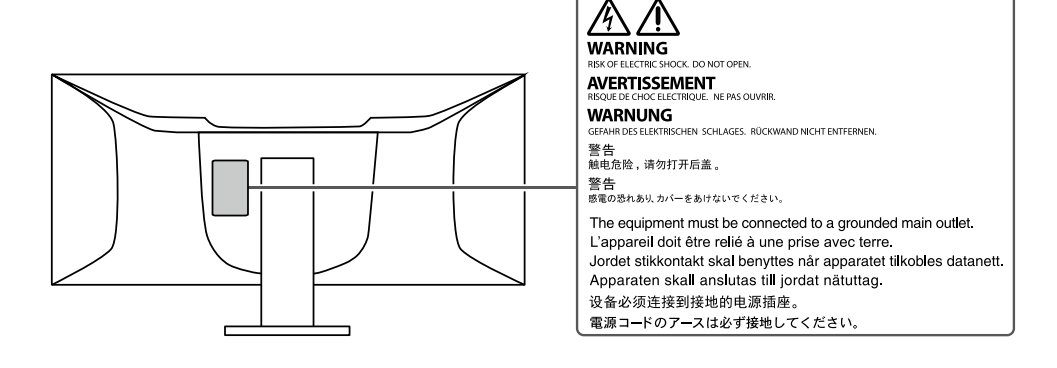

Это устройство было специально адаптировано для использования в регионе, в который оно изначально поставлялось. При использовании этого устройства за пределами данного региона оно может работать не так, как указано в его характеристиках.

Никакая часть этого руководства не может быть воспроизведена, сохранена в системе хранения данных или передана в любой форме, любыми средствами — электронными, механическими или любыми другими — без предварительного согласия корпорации EIZO Corporation, полученного в письменной форме.

Корпорация EIZO Corporation не принимает на себя обязательств по обеспечению конфиденциальности предоставляемого материала или информации без предварительных договоренностей, соответствующих соглашению корпорации EIZO Corporation относительно указанной информации. Несмотря на то, что были приняты все меры для обеспечения актуальности информации, содержащейся в данном руководстве, следует учесть, что технические характеристики монитора EIZO могут изменяться без предварительного уведомления.

## **Примечание в отношении данного монитора**

#### **Информация об использовании данного изделия**

Это устройство подходит для общего применения, такого как создание документов и просмотр мультимедиа-контента. (При использовании в течение 12 часов в день).

Если устройство используется в следующих областях, требующих исключительной степени безопасности и надежности, необходимо принять дополнительные меры для обеспечения безопасности.

- Средства транспортировки (морские и воздушные суда, поезда, автомобили)
- Устройства защиты (системы предотвращения бедствий, системы контроля безопасности и пр.)
- Оборудование, от которого зависит жизнь людей (медицинское оборудование, такое как системы жизнеобеспечения или оборудование операционной)
- Устройства управления атомной энергией (системы управления атомной энергией, системы безопасности на АЭС и пр.)
- Телекоммуникационное оборудование крупных систем (системы управления транспортных систем, системы управления воздушным движением и пр.)

Это устройство было специально адаптировано для использования в регионе, в который оно изначально поставлялось. При использовании этого устройства за пределами данного региона оно может работать не так, как указано в его характеристиках.

Гарантия на настоящее изделие может не распространяться на способы применения, не описанные в настоящем руководстве.

Технические характеристики, указанные в настоящем документе, являются действительными только при соблюдении следующих условий:

- Шнуры питания входят в комплект поставки изделия.
- Сигнальные кабели определяет наша компания.

С настоящим изделием можно использовать только вспомогательные устройства, изготовленные или рекомендованные нашей компанией.

#### **Информация о ЖК-панели**

Согласно нашим измерениям, для стабилизации работы монитора необходимо около 30 минут. Подождите около 30 минут или дольше после включения монитора, прежде чем начать регулировку.

Для предотвращения ухудшения качества экрана в результате длительной работы и поддержания стабильного использования, нужно задать пониженное значение яркости монитора.

Когда изображение на экране меняется после того, как одно и то же изображение демонстрировалось в течение длительного времени, может появиться остаточное изображение. Чтобы одно и то же изображение не оставалось на экране в течение длительного времени, используйте экранную заставку или функцию энергосбережения. После вывода на экран некоторых изображений, даже в течение краткого времени, возможно появление остаточного изображения. Избавиться от этого эффекта можно сменой изображения или отключением электропитания на несколько часов.

Если монитор работает без перерывов в течение долгого времени, могут появиться темные пятна или дефекты. Чтобы максимально увеличить срок службы монитора, рекомендуется время от времени выключать его.

ЖК-панели производятся по высокоточной технологии. Хотя на ЖК-панели могут появляться неподсвеченные или пересвеченные пиксели, это не является неисправностью. Доля работающих точек: минимум 99,9994 %.

Задняя подсветка ЖК-панели имеет определенный срок службы. В зависимости от характера использования, например, непрерывное использование в течение длительного периода времени, срок службы подсветки может закончиться раньше, что потребует выполнить замену. Если экран становится темным или начинает мерцать, обратитесь к местному представителю EIZO.

Не нажимайте сильно на ЖК-панель или край рамки, поскольку это может привести к появлению такого дефекта отображения, как интерференционные помехи. Если нажимать на поверхность панели ЖКД продолжительное время, могут ухудшиться характеристики жидкокристаллических ячеек, или панель ЖКД может быть повреждена. (Если на панели остаются следы давления, оставьте монитор с черным или белым экраном. Следы могут исчезнуть).

Не царапайте и не нажимайте на панель ЖКД острыми предметами, это может привести к повреждению панели ЖКД. Не протирайте панель салфетками, так как могут появиться царапины.

#### **Информация об установке**

Если изделие устанавливается на стол с лакированным покрытием, лак может прилипать к нижней части стойки из-за особенностей состава резины. Следует проверить поверхность стола до использования.

Если монитор приносят из холодного помещения или температура в помещении быстро повышается, на внешних и внутренних поверхностях монитора могут появиться капли конденсации. В таком случае включать монитор нельзя. Нужно подождать, пока конденсат исчезнет, в противном случае он может стать причиной серьезных повреждений монитора.

#### **Информация об обслуживании**

Рекомендуется регулярно очищать монитор, чтобы сохранить его внешний вид и продлить срок эксплуатации (см. [«Очистка» \(стр. 4\)\)](#page-3-0).

### <span id="page-3-0"></span>**Очистка**

Пятна с поверхности корпуса и панели ЖКД можно удалять с помощью увлажненной мягкой ткани или с использованием ScreenCleaner (приобретается отдельно).

#### **Внимание**

- Воздействие некоторых химических веществ, например, спиртовых или антисептических растворов может привести к снижению блеска, потускнению и изменению цвета корпуса монитора или панели ЖКД, а также к ухудшению качества изображения.
- Запрещается использовать в качестве чистящих средств растворитель, бензин, воск или абразивные материалы, поскольку они могут повредить поверхность корпуса монитора или панели ЖКД.

### **Комфортное использование монитора**

- Излишне темный или яркий экран может быть вреден для зрения. Отрегулируйте яркость монитора в соответствии с условиями окружающей среды.
- При длительном использовании монитора глаза устают. Каждый час делайте 10-минутный перерыв.

## **СОДЕРЖАНИЕ**

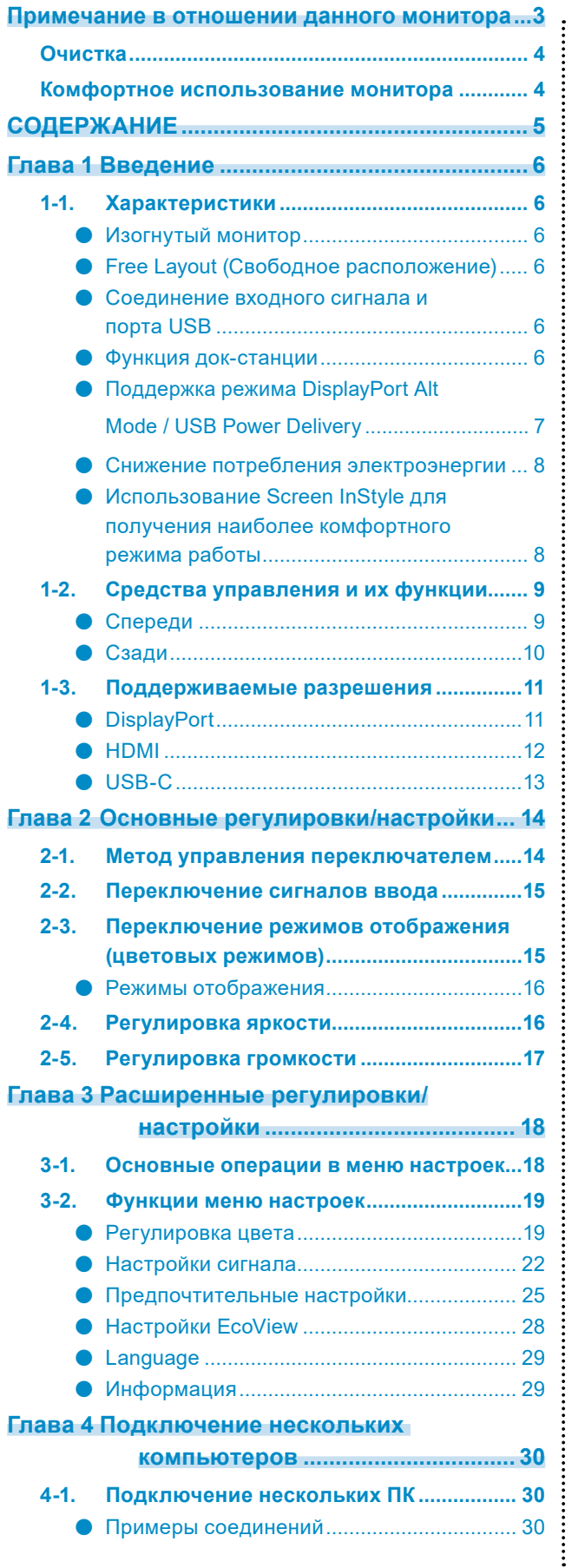

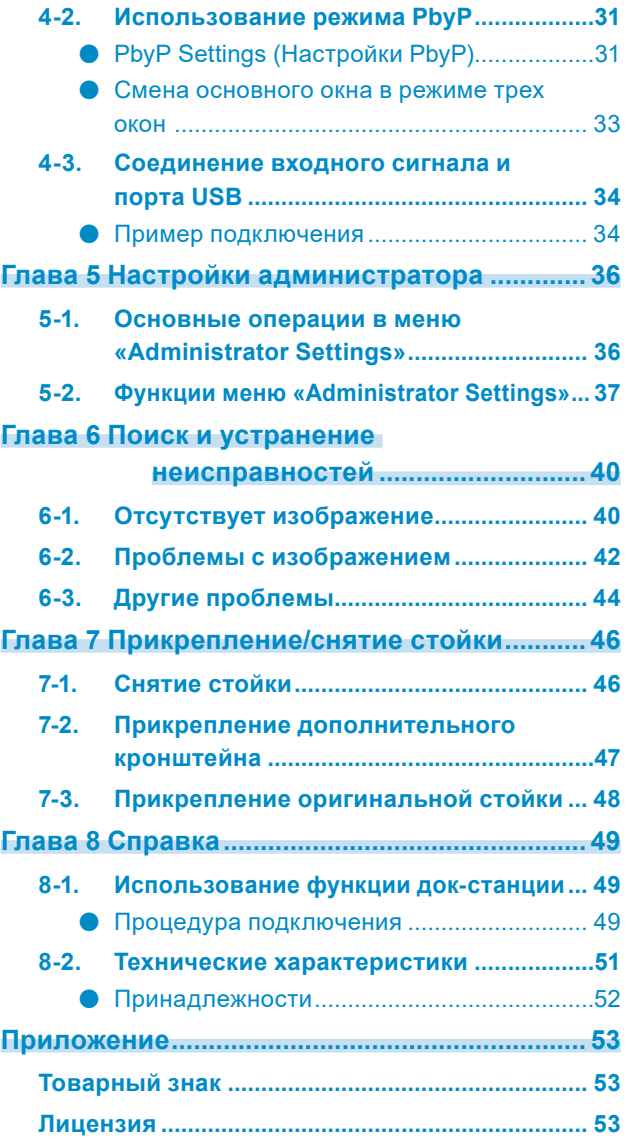

## **Глава 1 Введение**

Спасибо за то, что выбрали цветной ЖК монитор EIZO.

### **1-1. Характеристики**

#### **●Изогнутый монитор**

Этот монитор оснащен изогнутой ЖК-панелью с разрешением 3840 x 1600. Два окна могут быть расположены рядом с друг другом для безупречного изображения.

#### **●Free Layout (Свободное расположение)**

Этот монитор оснащен функцией PbyP (Picture by Picture, «картинка за картинкой»), которая позволяет отображать несколько входных сигналов одновременно. Вы можете выбрать как 3PbyP отображение (3 окна), так и 2 PbyP отображение (2 окна).

При выборе 3 PbyP отображения (3 окна), вы можете менять основное окно с помощью переключателя (**••**) на передней панели монитора. ([стр. 33](#page-32-0))

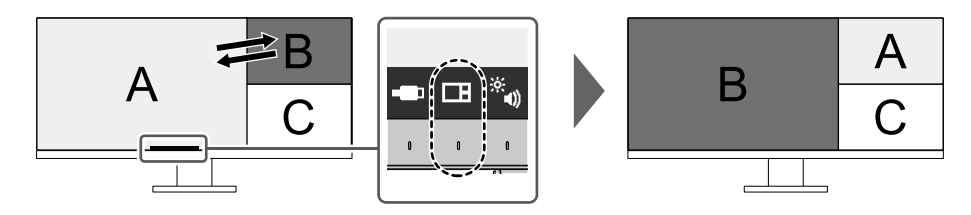

#### **●Соединение входного сигнала и порта USB**

Если два или три компьютера подключены к одному монитору, можно связать входные сигналы с портами USB с помощью входных портов USB. Это позволяет использовать устройство USB, подключенное к монитору, с нескольких компьютеров путем переключения между ними.

Нажмите переключатель (•) на передней панели монитора, чтобы включить входящий порт USB. [\(стр. 35](#page-34-0))

#### **●Функция док-станции**

Данное изделие оснащено LAN-портом и концентратором USB, поэтому оно может использоваться в качестве док-станции. Подключив кабель USB Type-C® (далее USB-C®), вы можете создать стабильную сетевую среду даже на ноутбуках или планшетных устройствах, не оснащенных портами LAN. Также можно использовать USB-совместимые периферийные устройства и заряжать смартфоны. [\(стр. 49\)](#page-48-0)

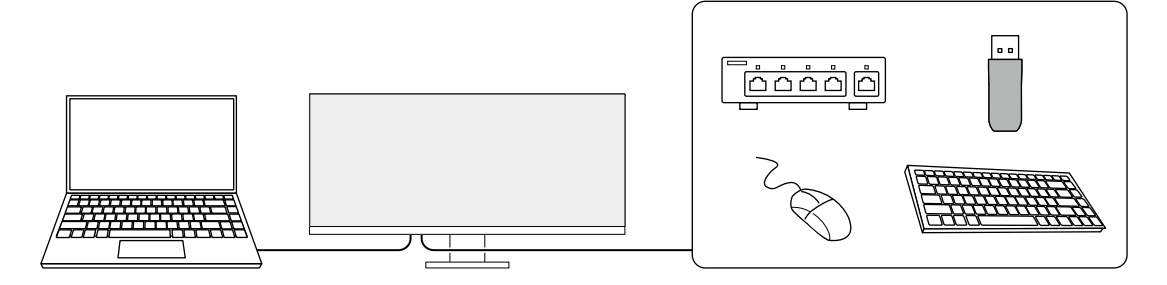

#### **●Поддержка режима DisplayPort Alt Mode / USB Power Delivery**

Этот продукт оснащен разъемом USB-C и поддерживает передачу видеосигналов (DisplayPort Alt Mode), а также зарядку устройств USB (USB Power Delivery).

Оно обеспечивает максимальную мощность 85 Вт для подключенного ноутбука при использовании его в качестве внешнего монитора.

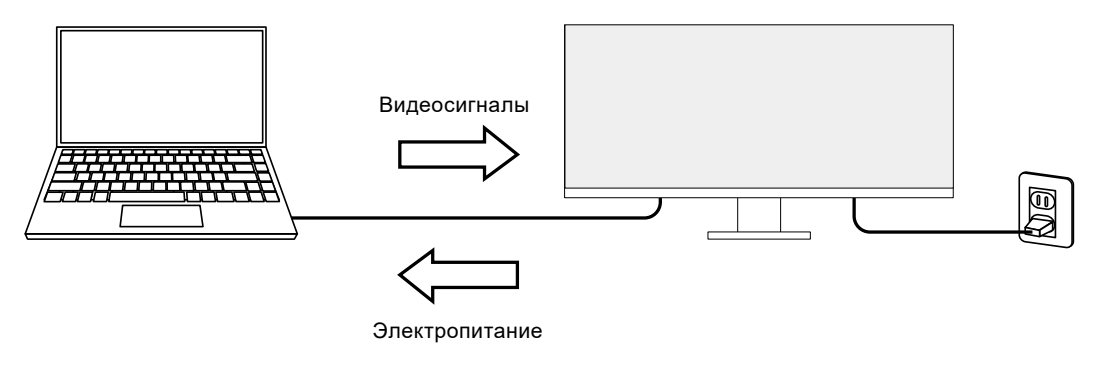

#### **Примечание**

- Для использования функции зарядки подключенное устройство должно поддерживать зарядку устройств с помощью стандарта USB Power Delivery. Возможность зарядки зависит от подключенного внешнего устройства.
- Только при использовании одного из следующих кабелей USB-C максимальная мощность может составлять 85 Вт.
	- CC200SS-5A или CC200SSW-5A (Прилагается)
	- CC100 (Продается отдельно)
- Для отображения видеосигнала подключенное устройство должно поддерживать DisplayPort через USB Type-C (режим DisplayPort Alt Mode).
- Подключенные устройства могут заряжаться, даже если монитор находится в режиме энергосбережения.
- Если в меню «Administrator Settings» для параметра «Compatibility Mode» установлено значение «On (Вкл.)», подключенные устройства могут заряжаться, даже если монитор выключен.

#### **●Снижение потребления электроэнергии**

Данное изделие обладает функцией автоматической регулировки яркости экрана, что снижает потребление электроэнергии \*1. В меню Настройки EcoView можно посмотреть такие показатели, как Снижение энергопотребления, Снижение СО<sub>2</sub> и Уровень экологичности. (стр. 28)

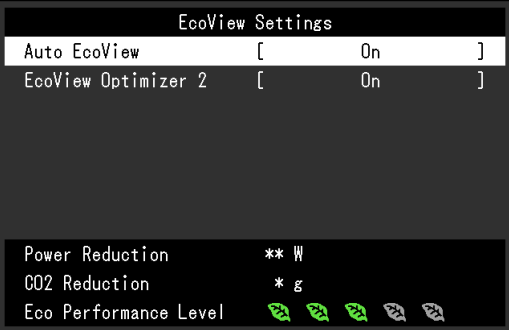

#### • Auto EcoView

Датчик внешней освещенности, расположенный в передней части монитора, определяет яркость окружающего освещения для автоматической регулировки яркости экрана до комфортного уровня.

• EcoView Optimizer 2 (Оптимизатор EcoView 2)

Монитор автоматически регулирует яркость экрана в зависимости от уровня белого входного сигнала. Данная функция позволяет сократить потребление электроэнергии при поддержании яркости, определяемой входным сигналом.

#### \*1 Номинальные значения

Максимальное потребление электроэнергии: 194 Вт (когда подключено устройство USB и работают динамики), стандартное потребление электроэнергии: 28 Вт (яркость 120 кд/м<sup>2</sup>, когда устройство USB не подключено и динамики не работают, при настройках по умолчанию)

#### **●Использование Screen InStyle для получения наиболее комфортного режима работы**

Программа управления монитором «Screen InStyle» позволяет выбрать наиболее комфортный режим работы монитора.

- Цветовой режим монитора может автоматически переключаться в зависимости от используемого программного обеспечения.
- Можно переключать входной сигнал с помощью клавиш быстрого выбора на клавиатуре.
- Если установлено несколько мониторов, можно включать и выключать все мониторы одновременно, а также изменять на них цветовой режим.

#### **Примечание**

- Программу Screen InStyle можно загрузить с нашего веб-сайта ([www.eizoglobal.com](https://www.eizoglobal.com)).
- Поддерживаются только операционные системы Windows.

## **1-2. Средства управления и их функции**

### **●Спереди**

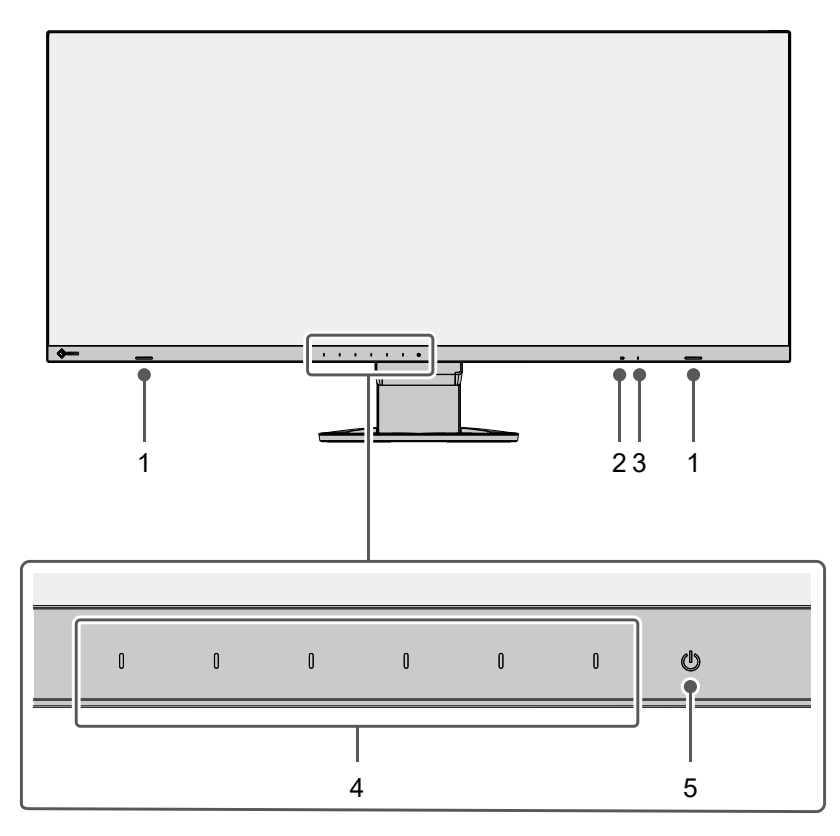

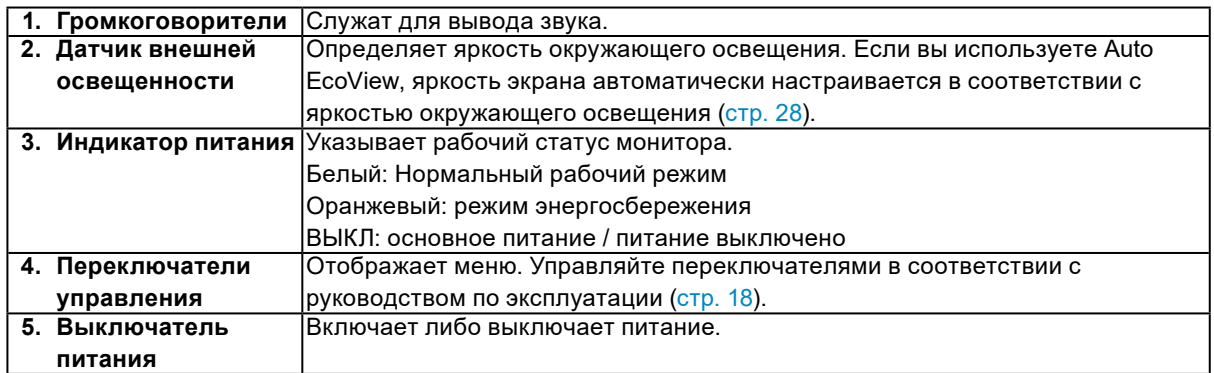

**●Сзади**

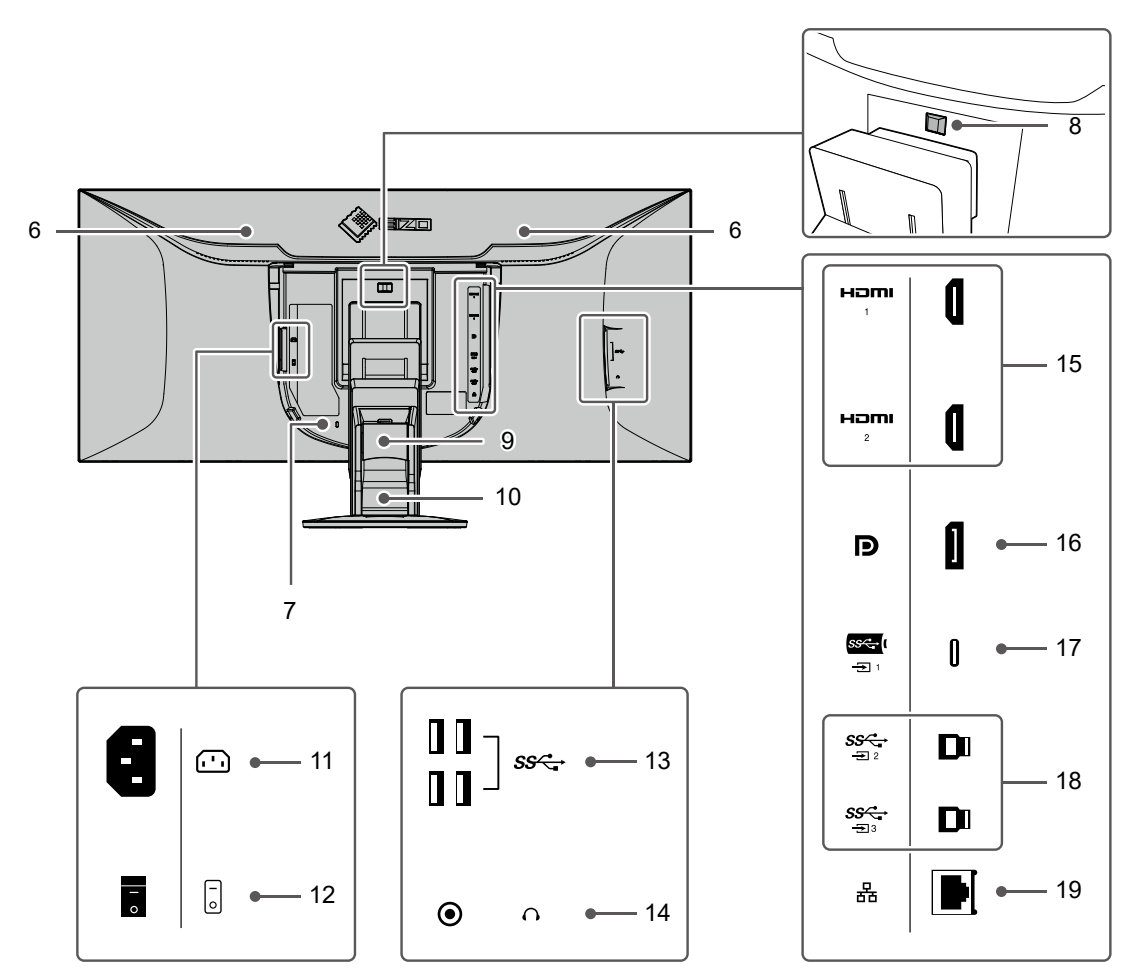

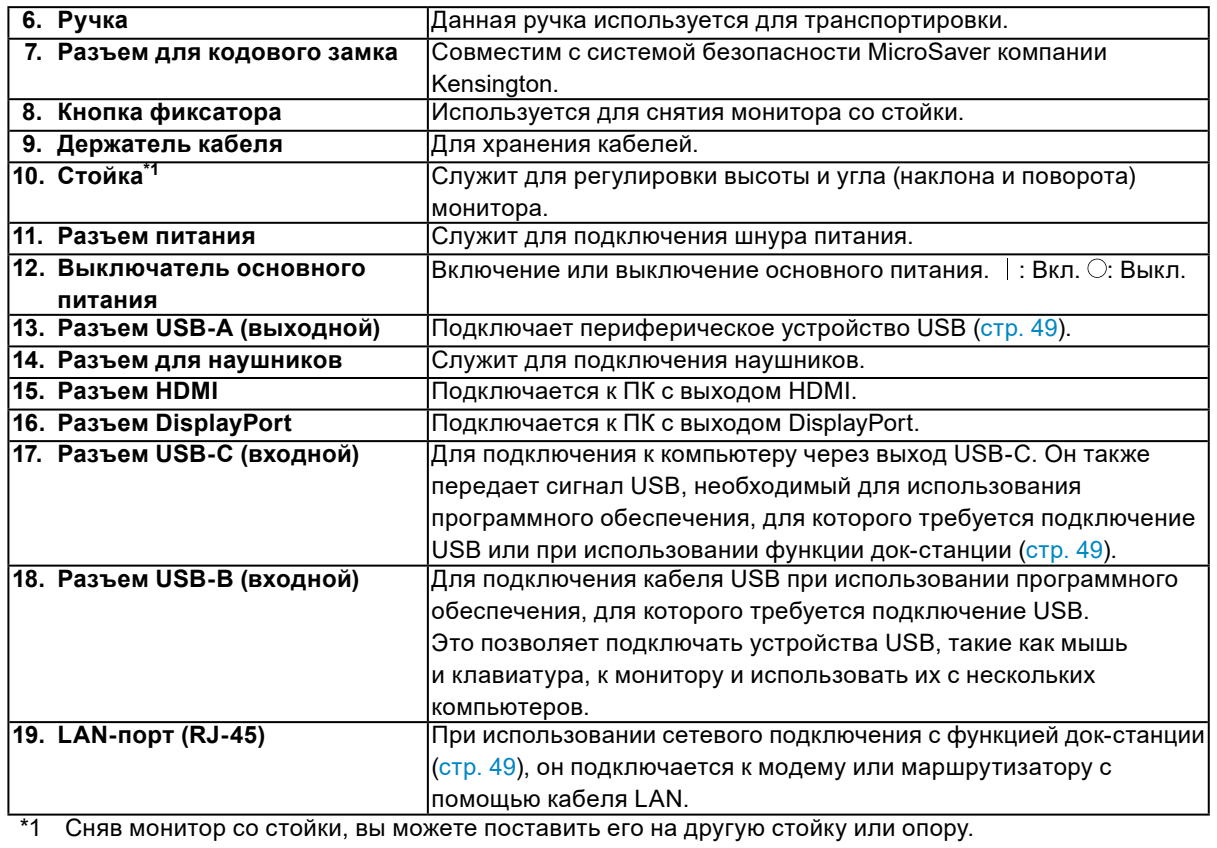

### **1-3. Поддерживаемые разрешения**

Монитор поддерживает следующие разрешения.

#### **●DisplayPort**

#### **Отображение в два окна (2 PbyP)**

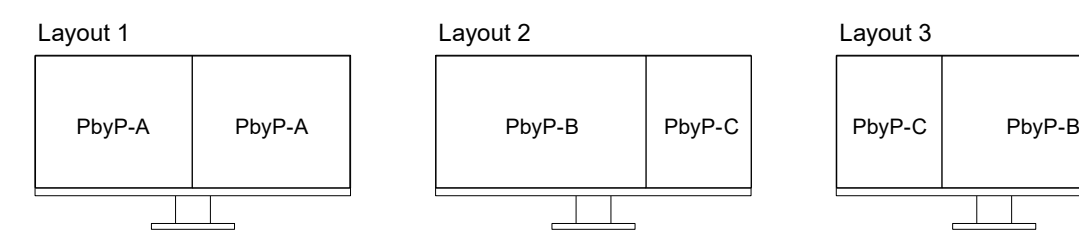

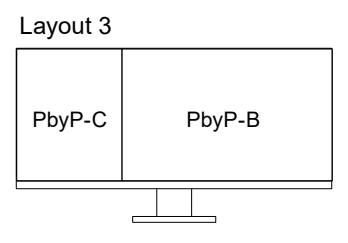

#### **Отображение в три окна (3 PbyP)**

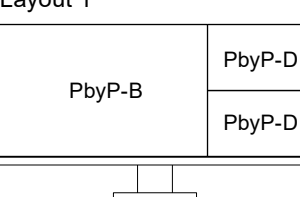

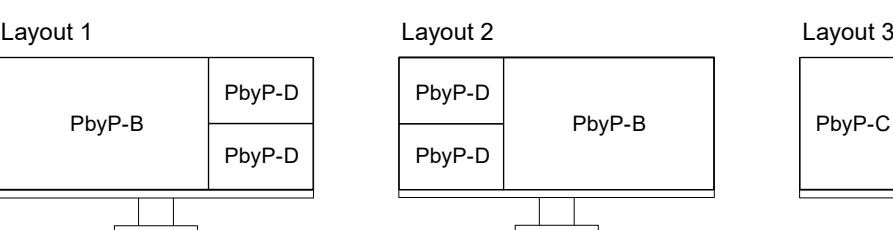

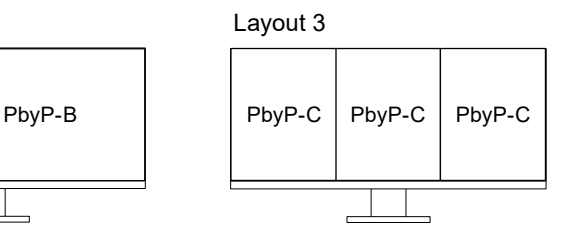

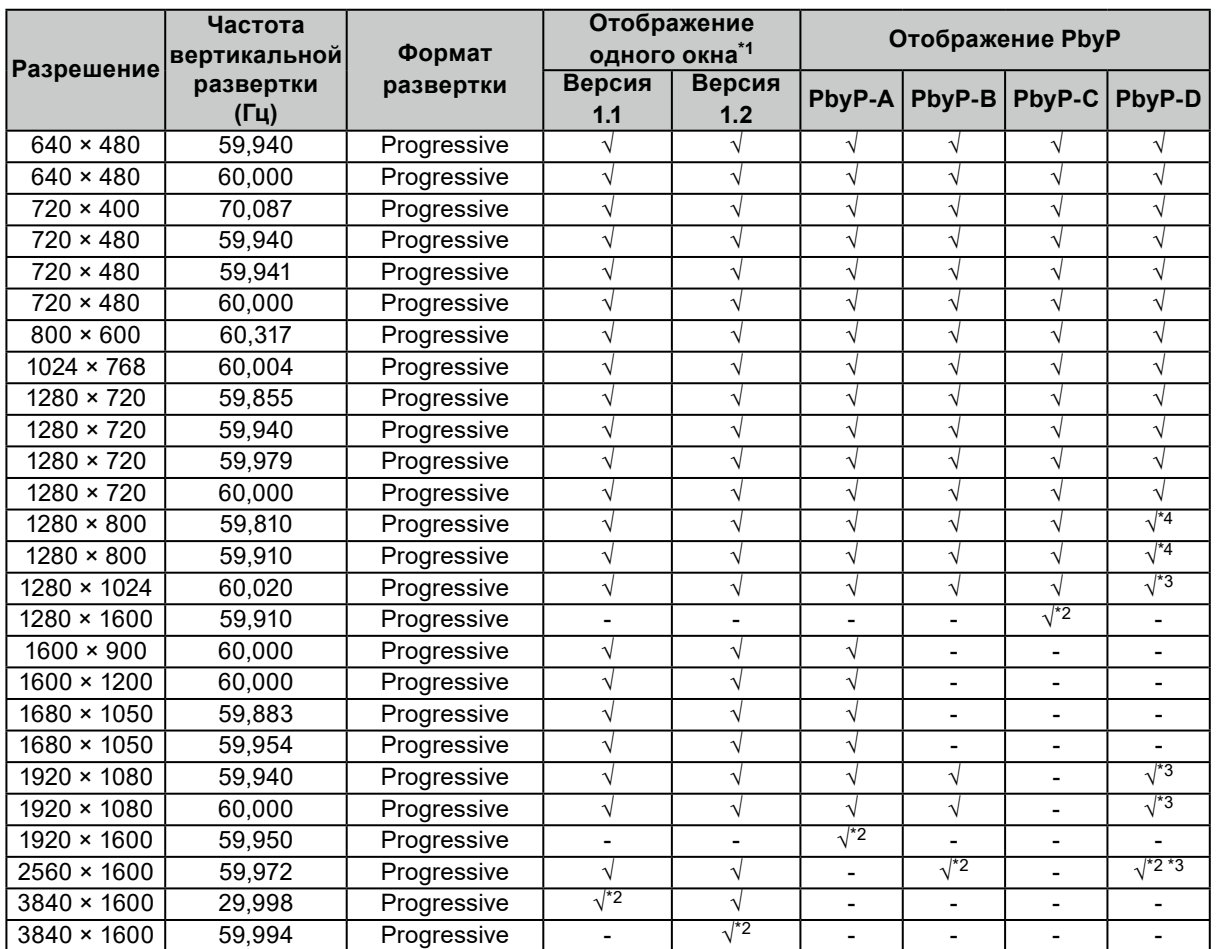

<sup>\*1</sup> Соответствующий сигнал варьируется в зависимости от настроек [«Signal](#page-37-0) Format» (см. «Signal [Format» \(стр. 38\)](#page-37-0))

- \*2 Рекомендуемое разрешение
- \*3 Отображается в уменьшенном размере
- \*4 Родное разрешение экрана

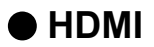

#### **Отображение в два окна (2 PbyP)**

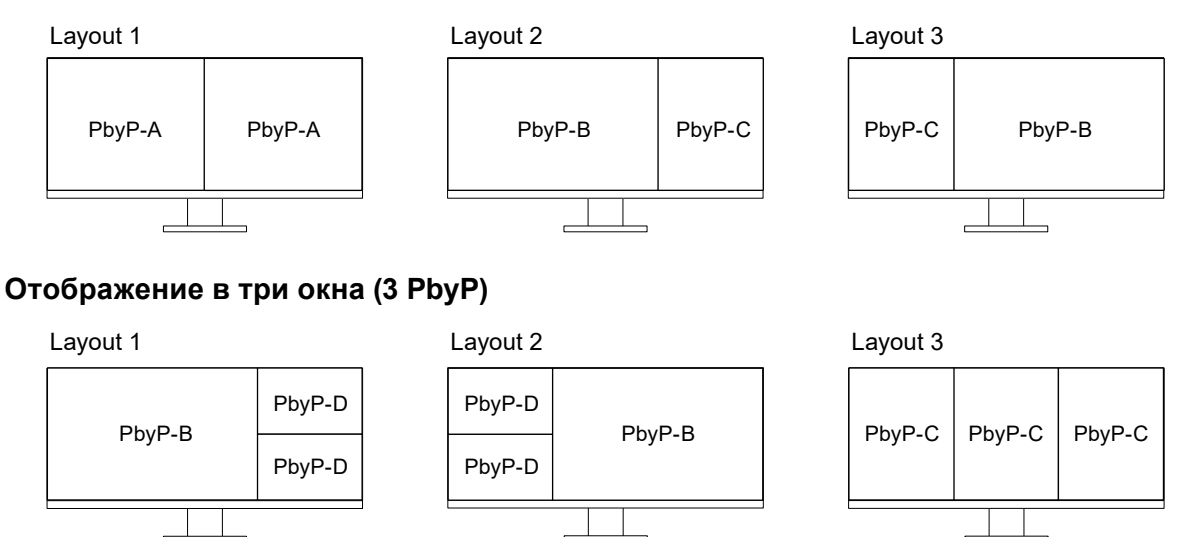

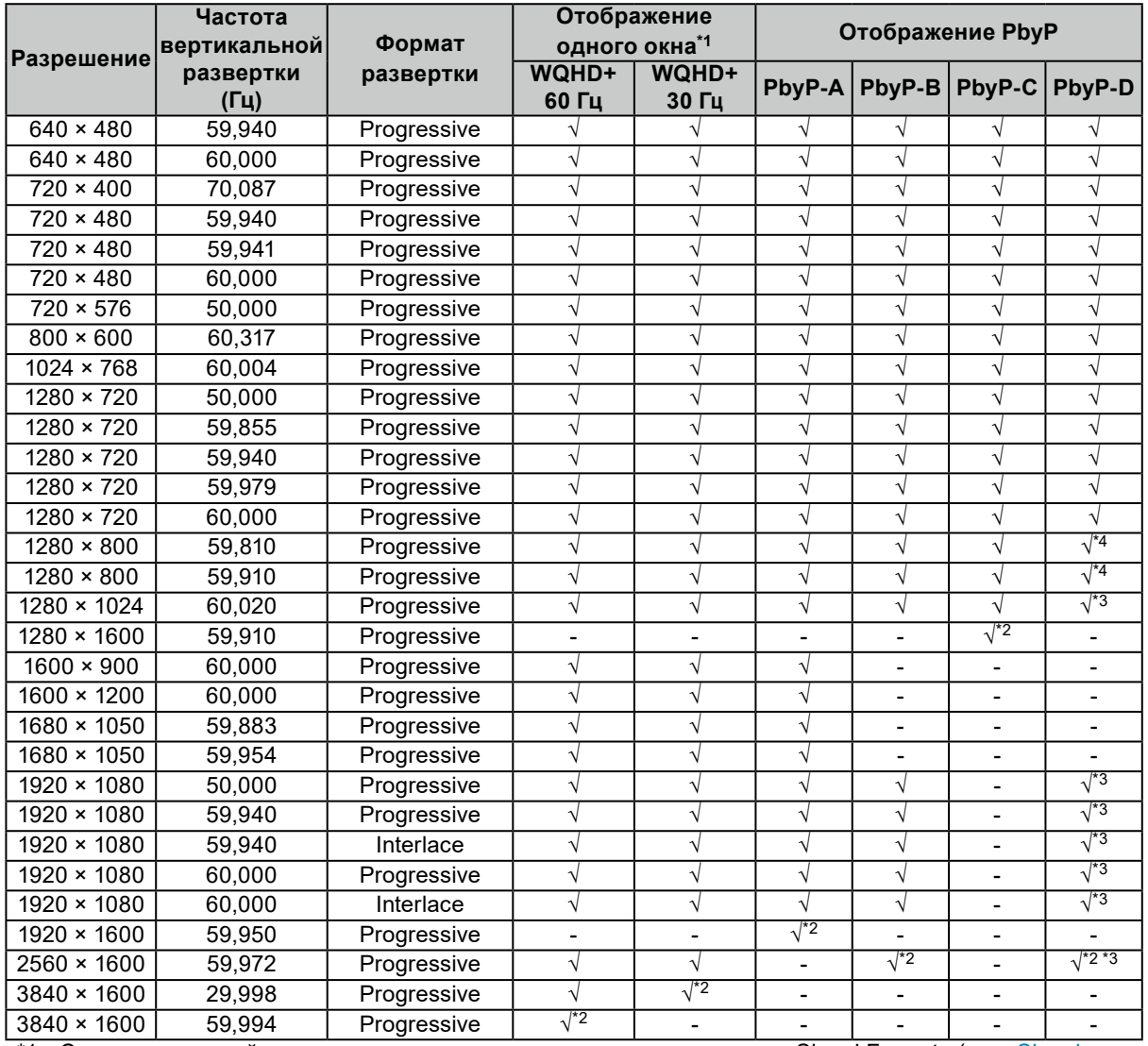

\*1 Соответствующий сигнал варьируется в зависимости от настроек «Signal Format» (см. [«Signal](#page-37-0)  [Format» \(стр. 38\)](#page-37-0))

\*2 Рекомендуемое разрешение

\*3 Отображается в уменьшенном размере

\*4 Родное разрешение экрана

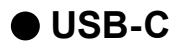

#### **Отображение в два окна (2 PbyP)**

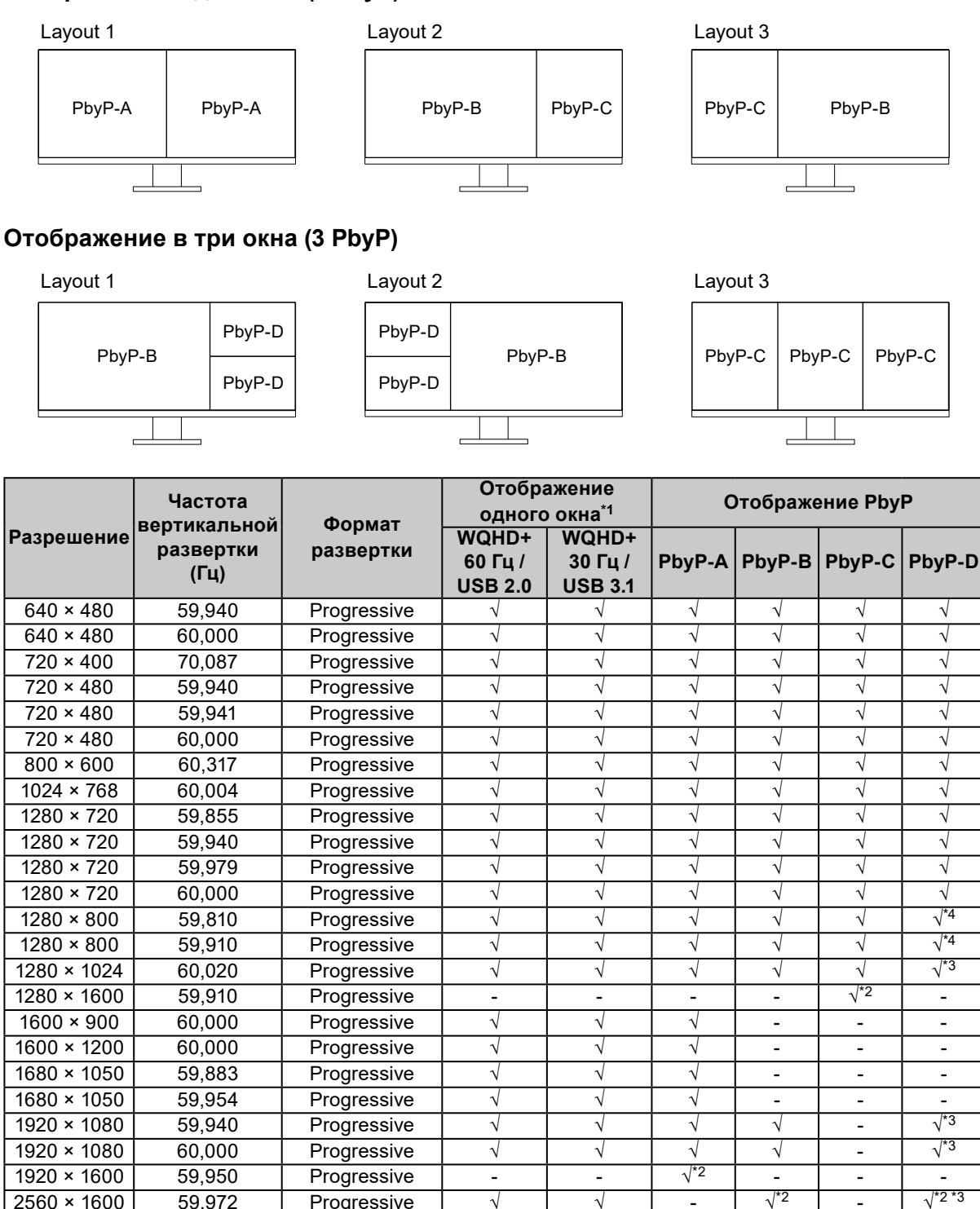

3840 × 1600 59,994 Progressive √\*2 - - - - - \*1 Соответствующий сигнал варьируется в зависимости от настроек «Signal Format» (см. [«Signal](#page-37-0)  [Format» \(стр. 38\)](#page-37-0))

3840 × 1600 29,998 Progressive √ √\*2 - - - -

 $2560 \times 1600$  59,972 Progressive  $\sqrt{1}$   $\sqrt{2}$  -

- \*2 Рекомендуемое разрешение
- \*3 Отображается в уменьшенном размере

\*4 Родное разрешение экрана

## **Глава 2 Основные регулировки/настройки**

Входные сигналы и режимы отображения данного монитора могут меняться в зависимости от среды потребления и предпочтений.

В данном разделе описаны основные функции, которые могут быть отрегулированы и настроены с использованием переключателей, расположенных в передней части монитора.

Процедуры расширенных регулировок и настроек с использованием меню настроек см. в разделе [«Глава 3 Расширенные регулировки/настройки» \(стр. 18\).](#page-17-1)

### **2-1. Метод управления переключателем**

#### **1. Отображение инструкций по управлению**

1. Прикоснитесь к любому переключателю (кроме  $\bigtriangledown$ ). На экране отобразятся инструкции по управлению.

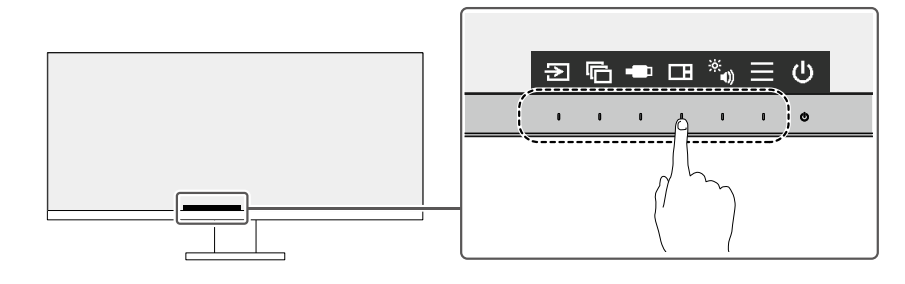

**Примечание**

• Не касайтесь непосредственно инструкций по управлению, которые появляются на экране. Под инструкциями по управлению расположены переключатели, которые можно использовать для регулировки/настройки.

#### **2.Регулировка/настройки**

1. Прикоснитесь к переключателю для регулировки/настройки.

Будет отображено меню регулировки/настройки.

(Также может отобразиться подменю. В этом случае с помощью кнопок А  $\blacktriangleright$  выберите элемент для регулировки/настройки, затем выберите  $\vee$ .)

2. Выполните регулировку/настройку переключателями и выберите  $\vee$  для подтверждения изменений.

#### **3. Выход**

1. Выберите Х для выхода из меню.

## **2-2. Переключение сигналов ввода**

Если для монитора используются несколько входных сигналов, возможна смена сигнала, который будет отображаться на экране.

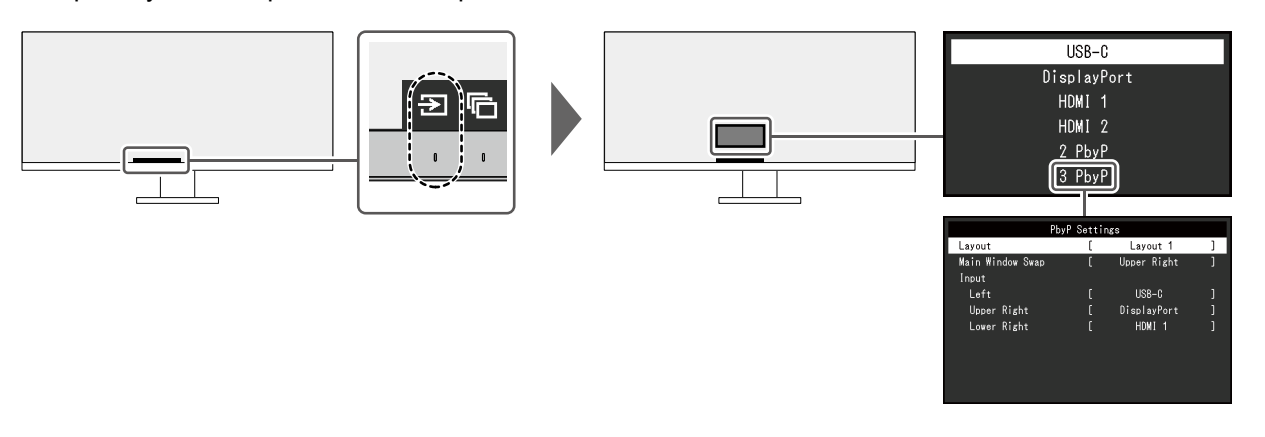

Подробную информацию о режиме PbyP см. в разделе [«4-2. Использование режима PbyP» \(стр.](#page-30-0)  [31\)](#page-30-0).

#### **Примечание**

• Приложение «Screen InStyle» позволяет переключать входной сигнал с помощью клавиш быстрого выбора на клавиатуре.

### **2-3. Переключение режимов отображения (цветовых режимов)**

В данном изделии предварительно заданы цветовые режимы для вывода изображений при его использовании в различных целях.

Переключая режим в соответствии с назначением и содержимым дисплея, возможно отображать изображения соответствующим образом.

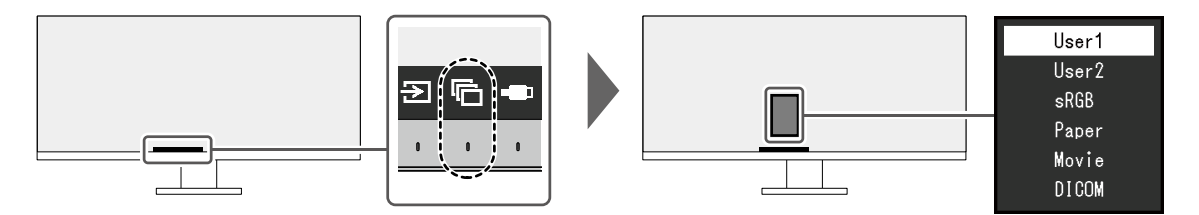

#### **●Режимы отображения**

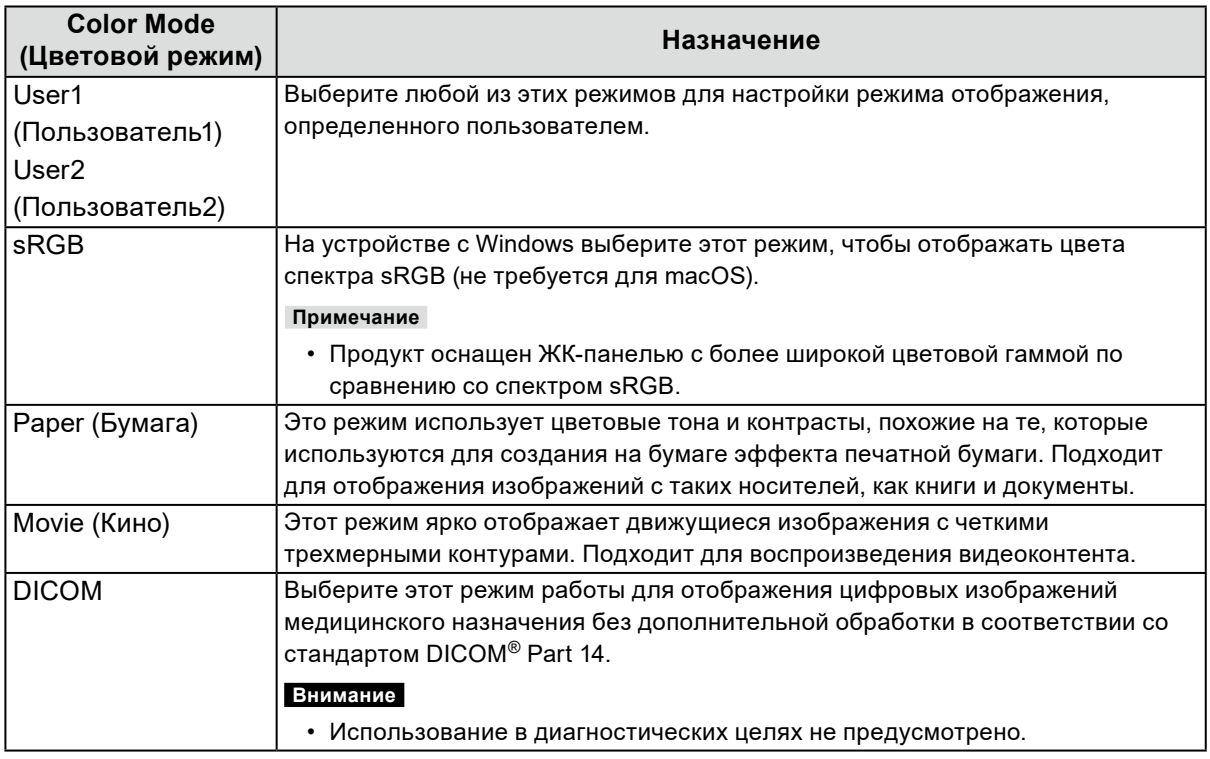

#### **Примечание**

- Приложение «Screen InStyle» позволяет выбирать цветовой режим автоматически в зависимости от используемого программного обеспечения.
- В режиме Бумага путем изменения цветового тона и управления яркостью уменьшается количество синего света, излучаемого экраном.

## **2-4. Регулировка яркости**

Яркость экрана может быть отрегулирована в зависимости от окружения установки либо личных предпочтений.

Яркость экрана регулируется изменением яркости подсветки (источник света на задней панели ЖКД).

#### **Значение настроек**

от 0 до 100

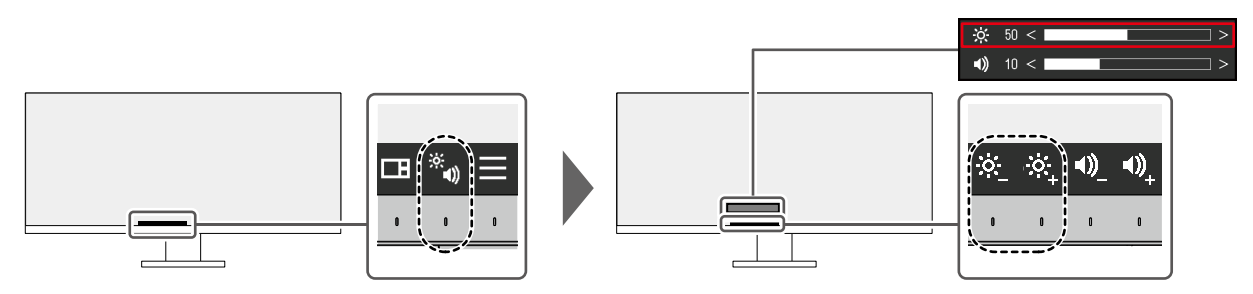

## **2-5. Регулировка громкости**

Звук громкоговорителей и наушников можно настраивать по отдельности.

#### **Значение настроек**

от 0 до 30

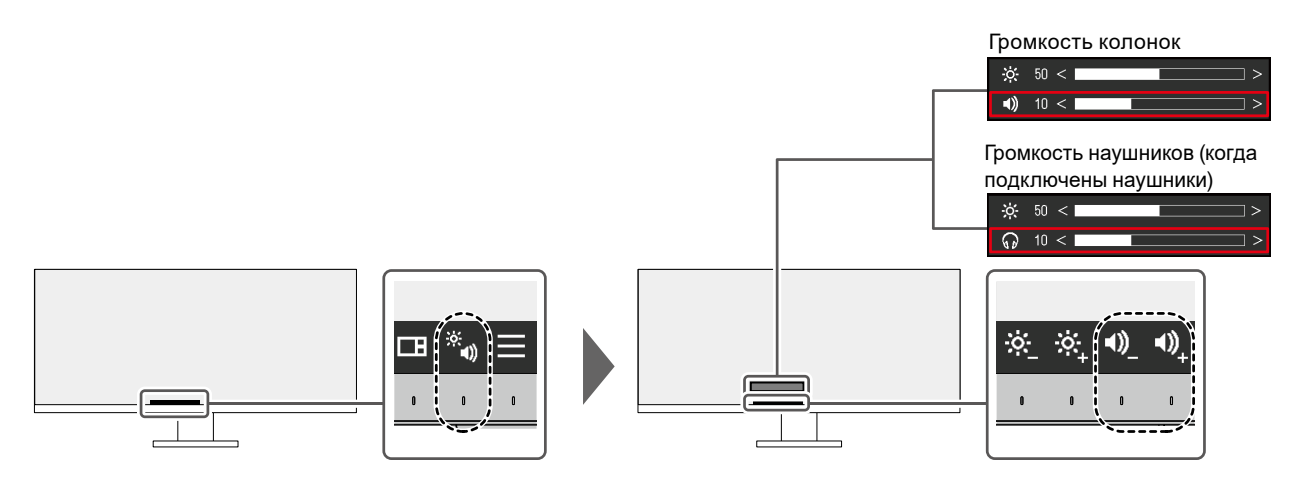

## <span id="page-17-1"></span>**Глава 3 Расширенные регулировки/настройки**

В данном разделе описаны процедуры расширенных регулировок и настроек монитора с использованием меню настроек.

Информацию об основных функциях см. в разделе «Глава 2 Основные регулировки/настройки» (стр. 14).

## **3-1. Основные операции в меню настроек**

#### **1. Отображение меню**

- <span id="page-17-0"></span>1. Прикоснитесь к любому переключателю (кроме  $\langle$ ). Отобразятся инструкции по управлению.
- 2. Выберите $\blacksquare$ .

Отобразится меню настроек.

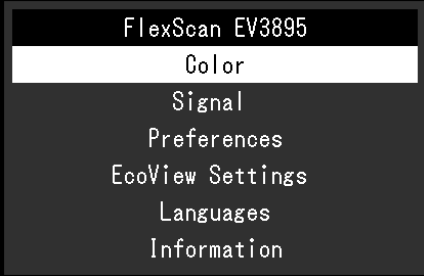

#### **2.Регулировка/настройки**

1. Выберите меню для регулировки/настройки с помощью  $\land$   $\lor$  и выберите  $\lor$ . Отобразится подменю.

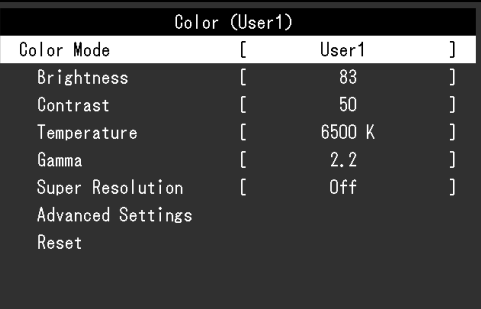

2. Выберите единицу для регулировки/настройки с помощью и выберите . Будет отображено меню регулировки/настройки.

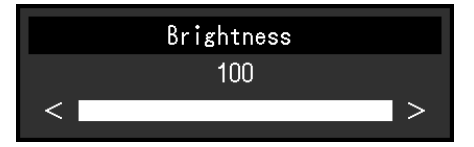

3. Выполните регулировку/настройку с помощью  $\sqrt{|\mathbf{v}|}$ или  $\leq$  > и выберите  $\sqrt{|\mathbf{v}|}$ для подтверждения изменений.

Отобразится подменю.

Выбор X во время регулировки/настройки отменит регулировку/настройку и восстановит состояние, которое было до внесения изменений.

#### **3. Выход**

1. При неоднократном нажатии  $\times$  Меню настроек будет закрыто.

### **3-2. Функции меню настроек**

#### **●Регулировка цвета**

Настройки цветового режима можно изменить согласно личным предпочтениям.

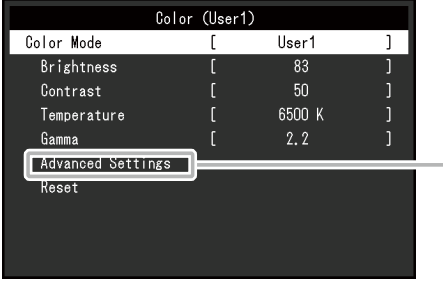

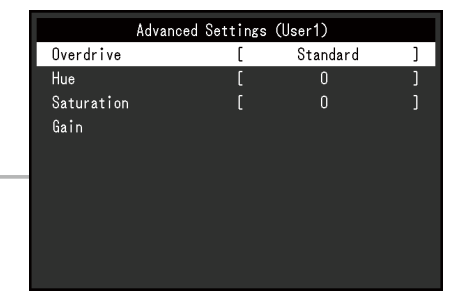

Функции, которые можно отрегулировать, зависят от цветового режима.

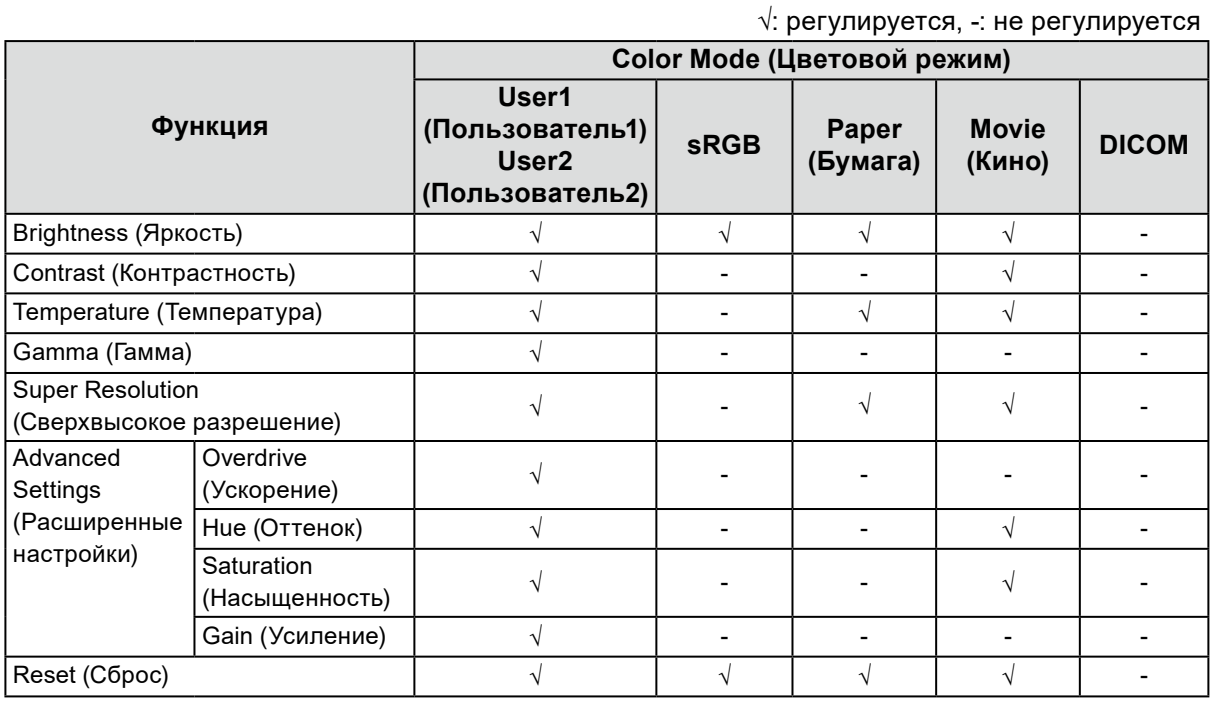

#### **Внимание**

- Стабилизация экрана монитора занимает приблизительно 30 минут. После включения монитора подождите не менее 30 минут, прежде чем начать регулировку.
- Из-за различных характеристик мониторов одно и то же изображение может отличаться по цвету на разных мониторах. Точные регулировки цветопередачи следует выполнять визуально, сравнивая цвета на разных мониторах. Выполните указанную ниже процедуру, чтобы настроить и согласовать цвета на нескольких мониторах.
	- 1. Откройте белый экран на каждом мониторе.
	- 2. Используйте один из мониторов в качестве визуального ориентира для настройки параметров «Brightness (Яркость)», «Temperature (Температура)» и «Gain (Усиление)» на других мониторах.
- Если для Auto EcoView выбрано значение «On (Вкл.)», одна настройка яркости используется всеми цветовыми режимами и ее нельзя задать отдельно для каждого цветового режима.

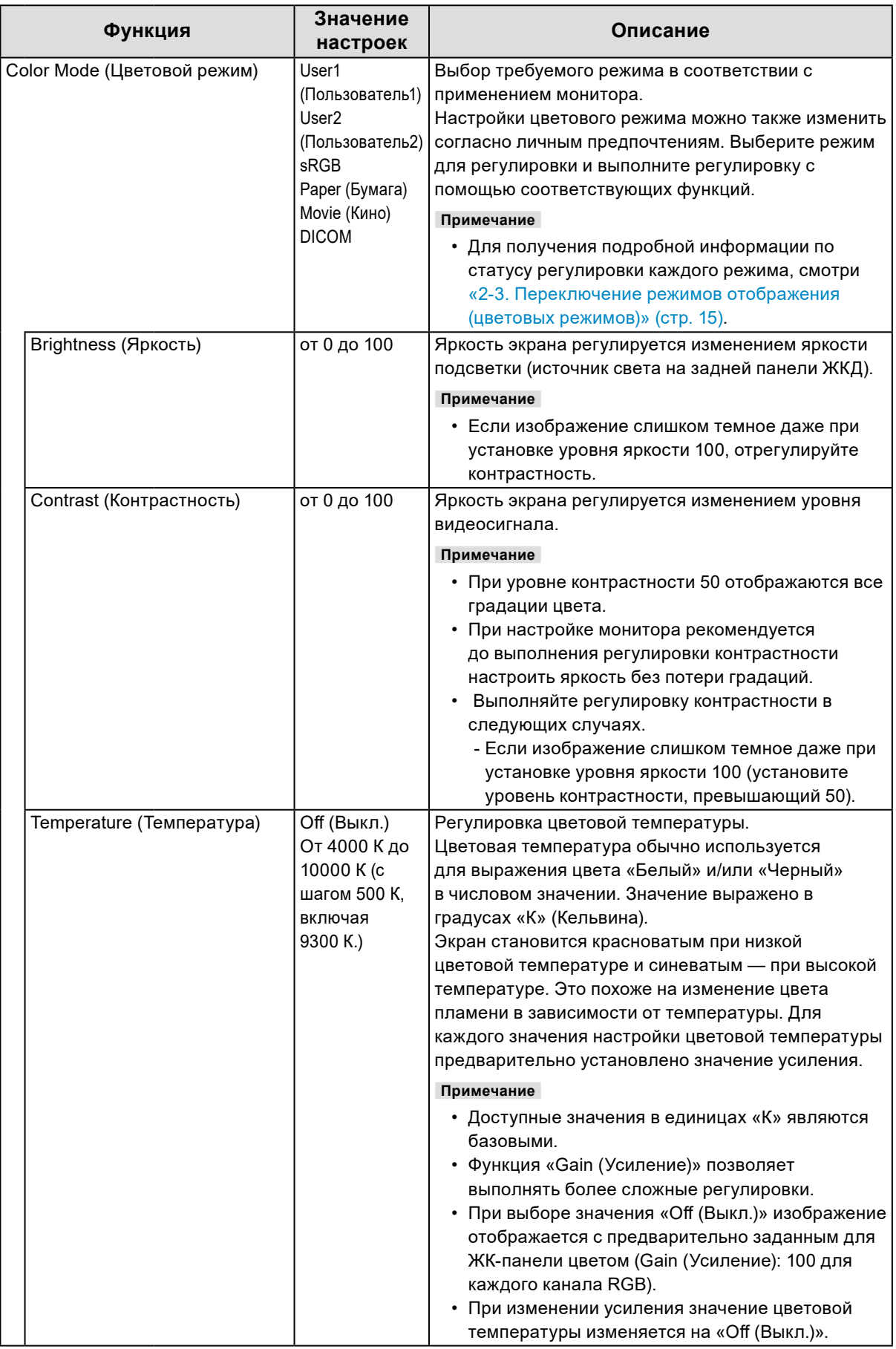

<span id="page-20-0"></span>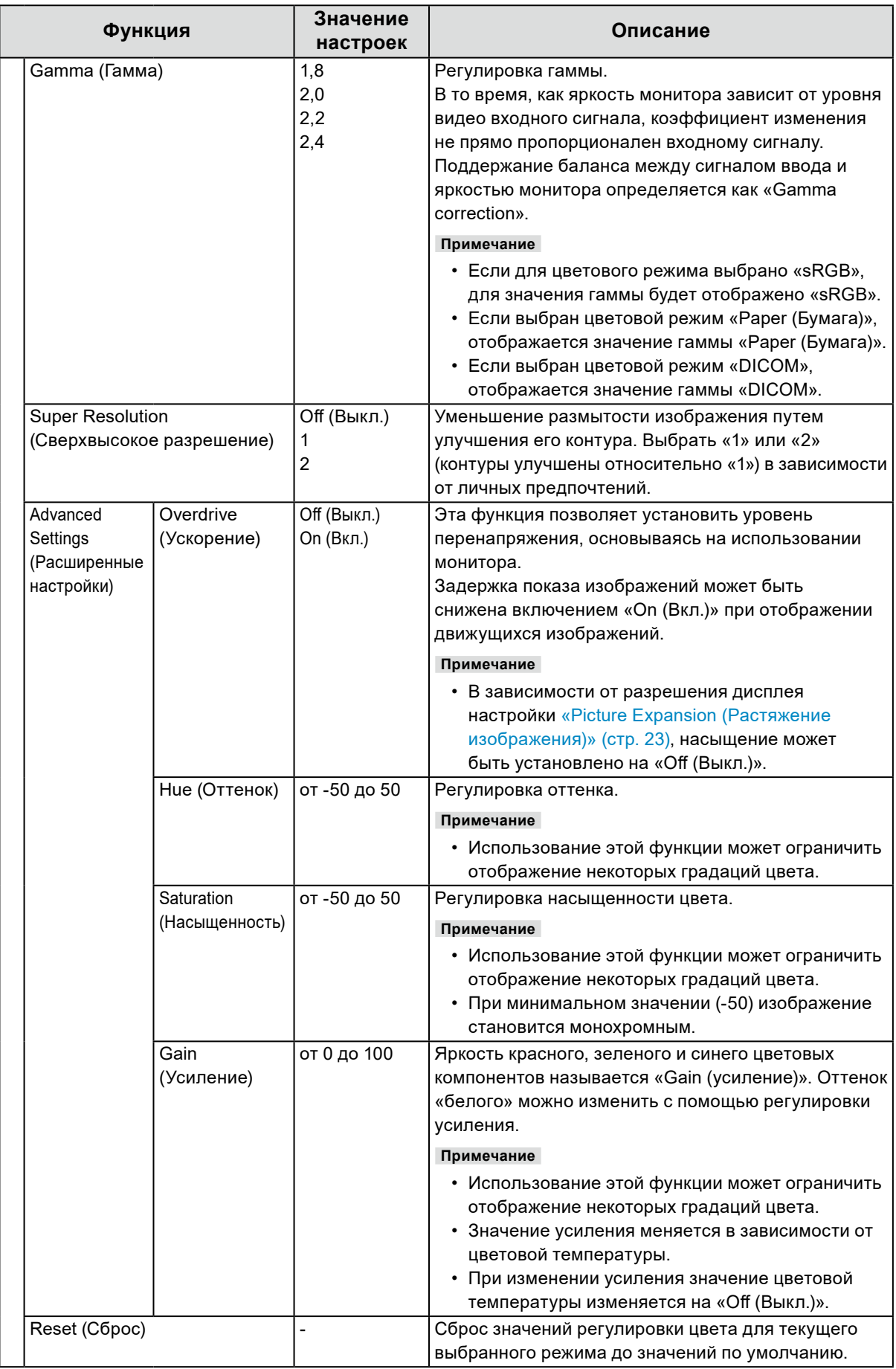

#### **●Настройки сигнала**

Задайте информацию о входном сигнале, такую как размер экрана и цветовой формат.

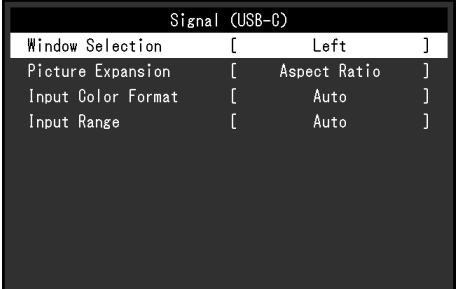

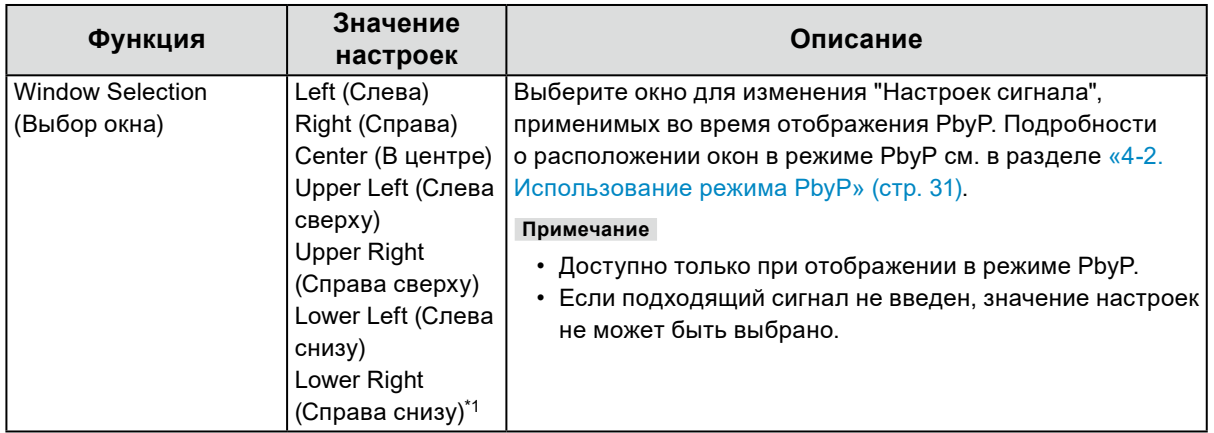

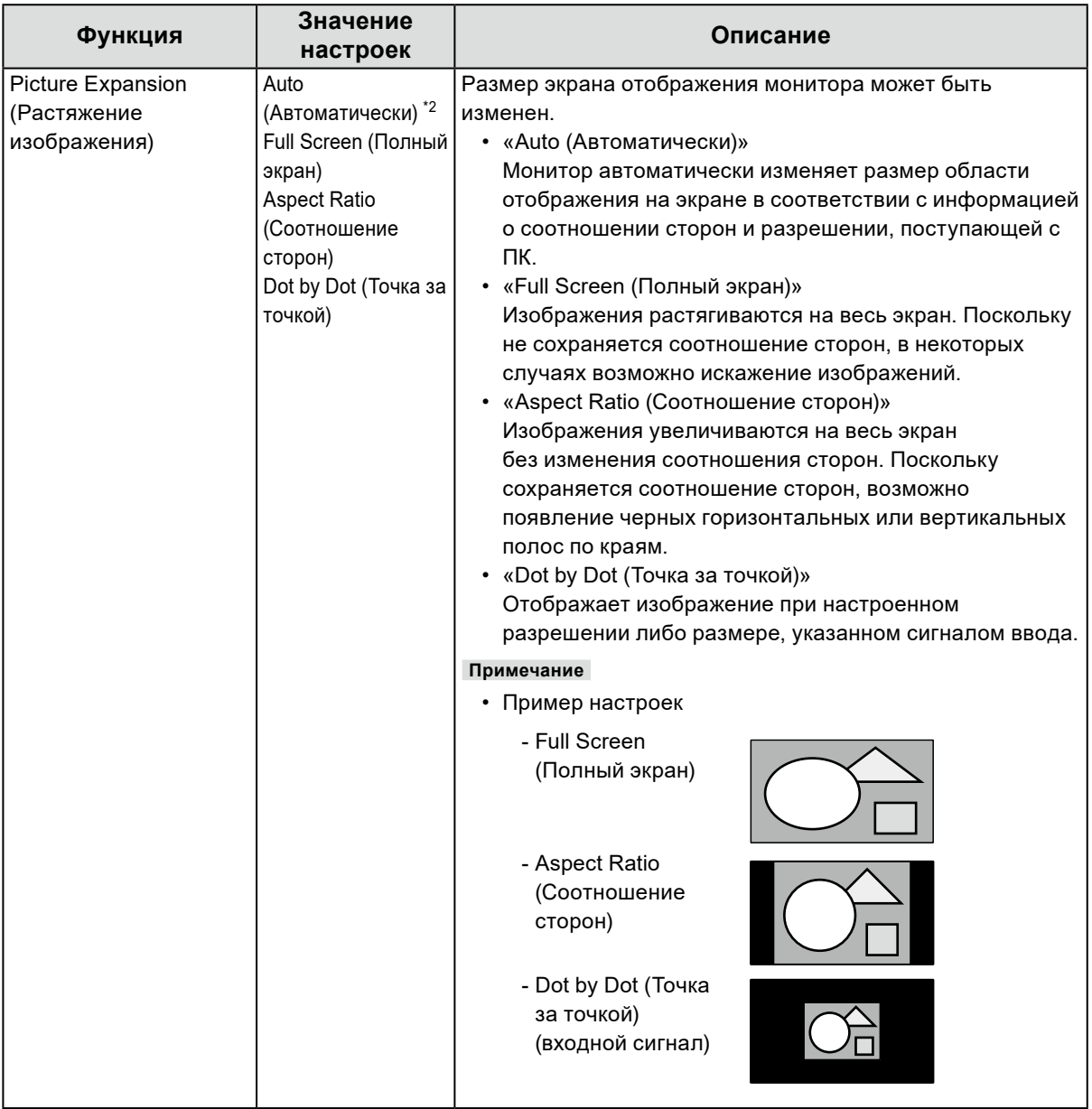

\*1 Выбираемые значения зависят от расположения окон (layout)

\*2 Доступно только при использовании входа HDMI

<span id="page-23-0"></span>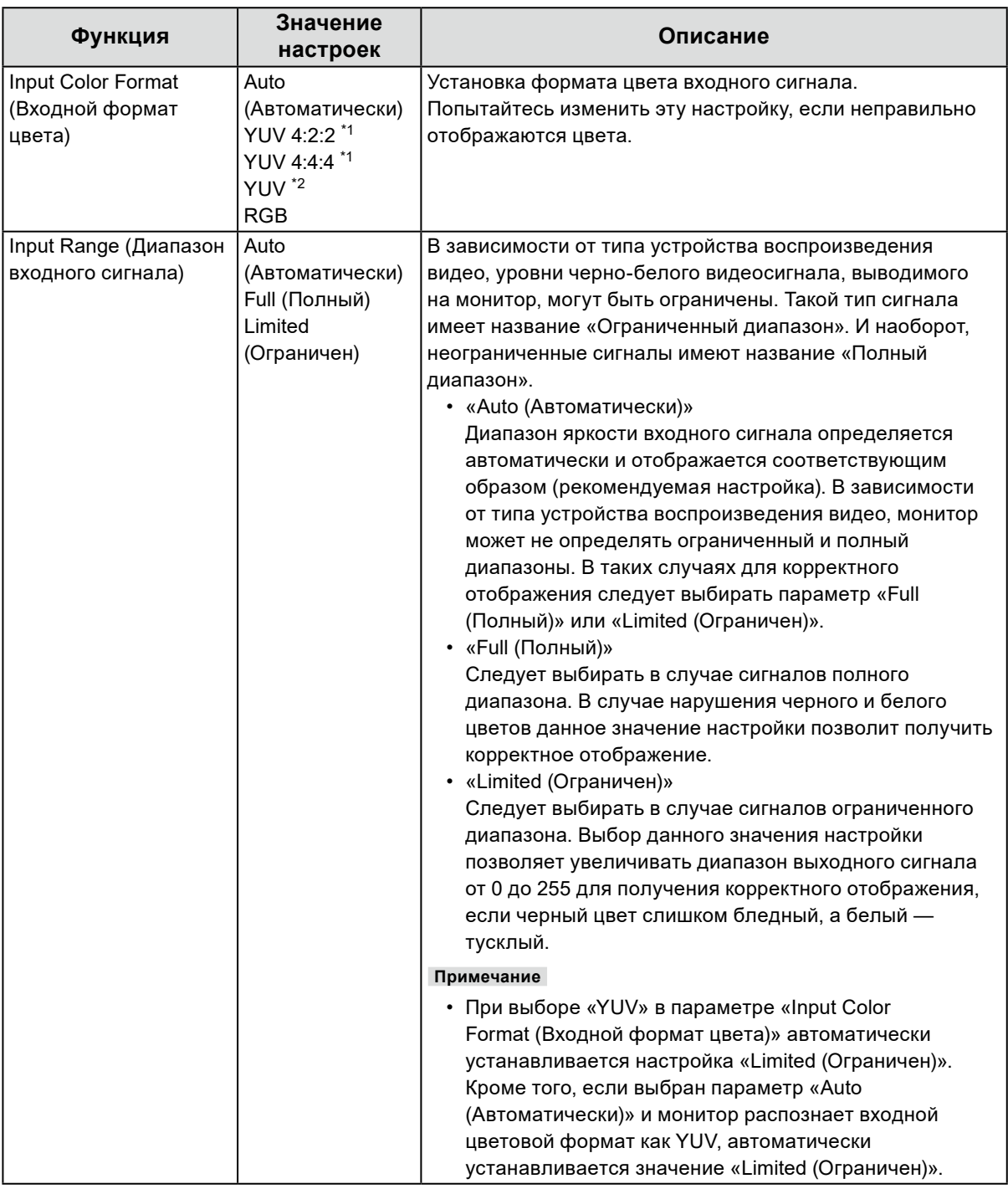

\*1 Доступно только при использовании входа HDMI

\*2 Действительно только для входа DisplayPort или USB-C

#### **●Предпочтительные настройки**

Настройки монитора можно сконфигурировать в соответствии с условиями эксплуатации или личными предпочтениями.

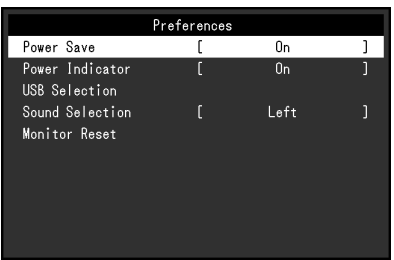

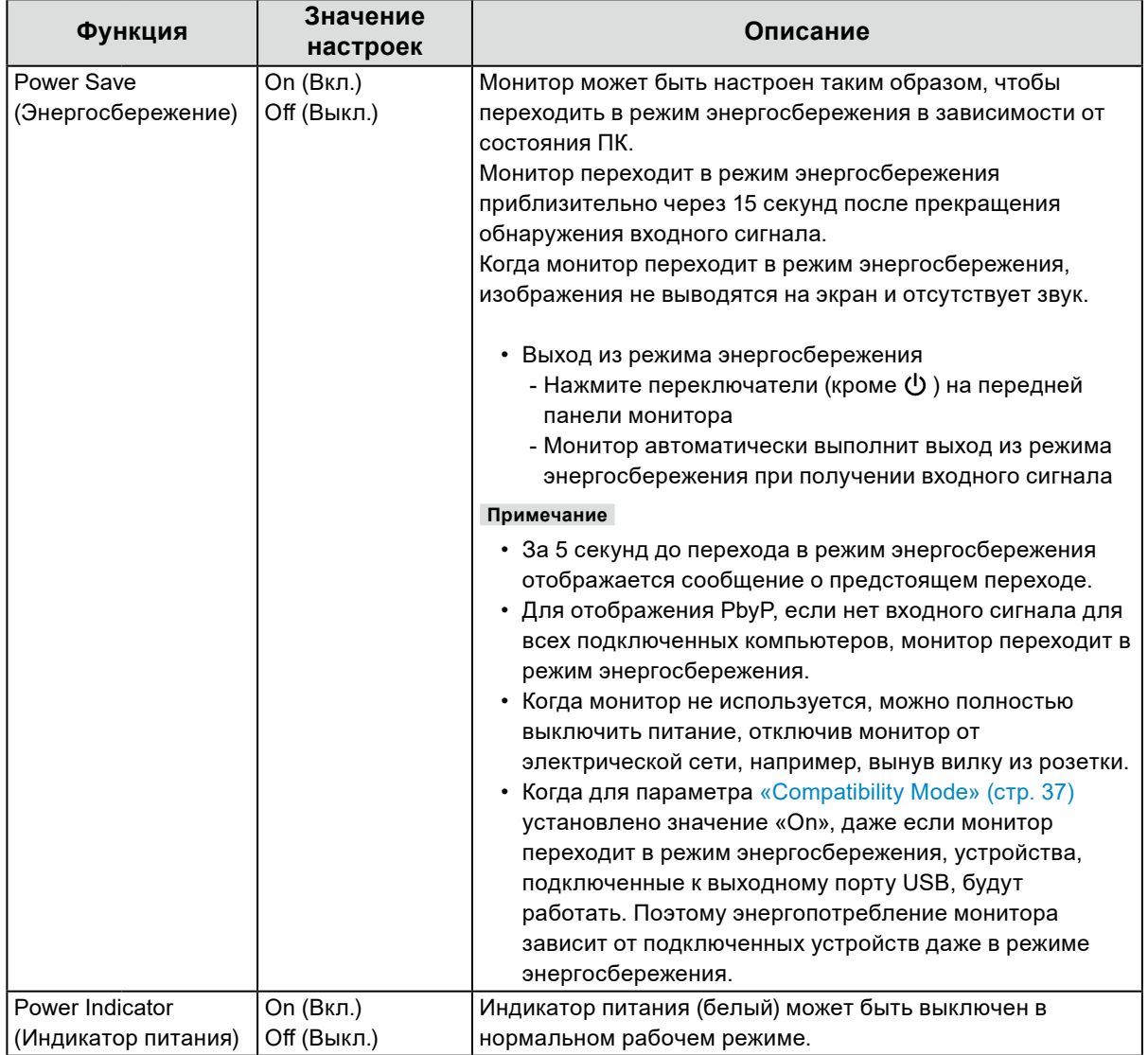

<span id="page-25-1"></span><span id="page-25-0"></span>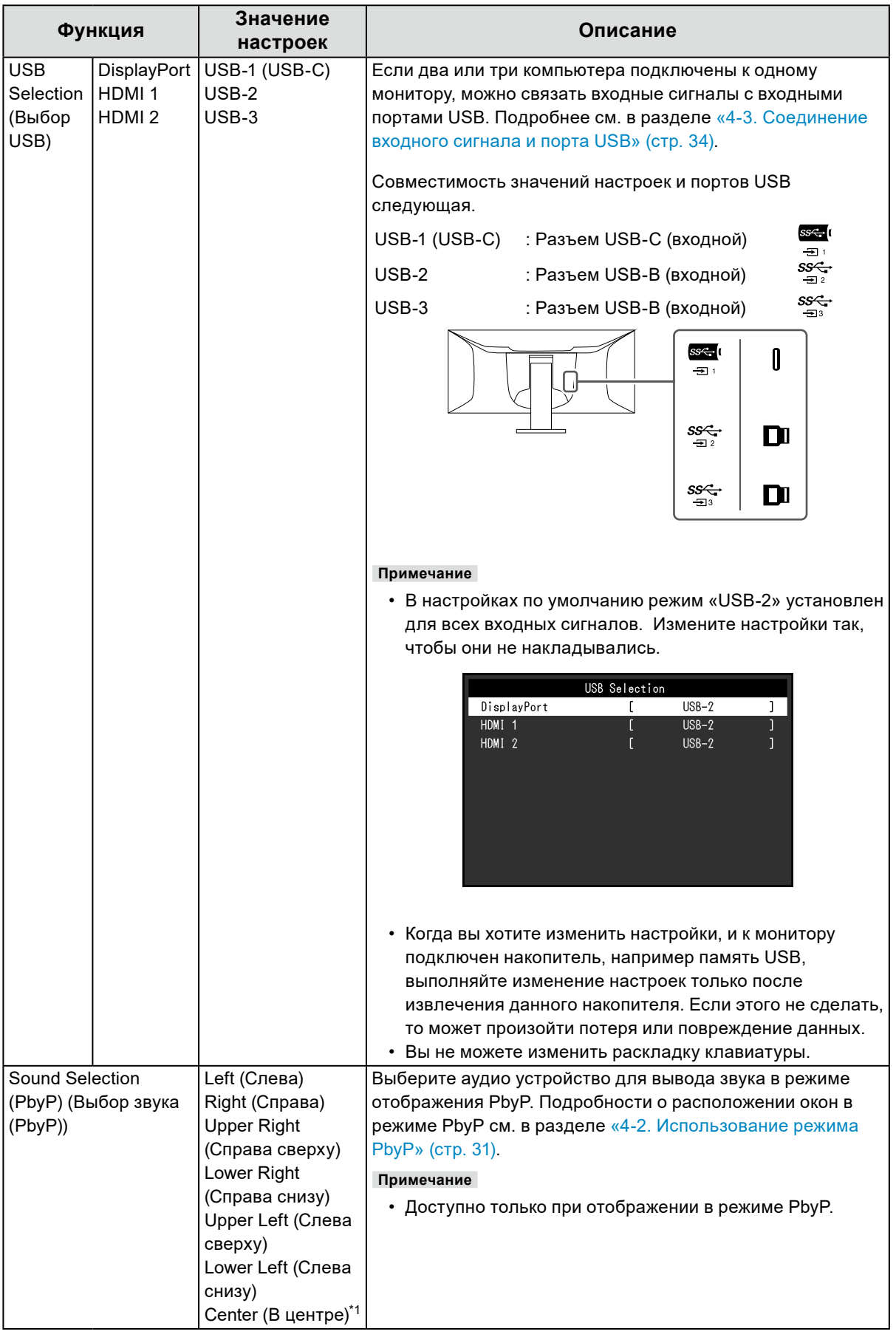

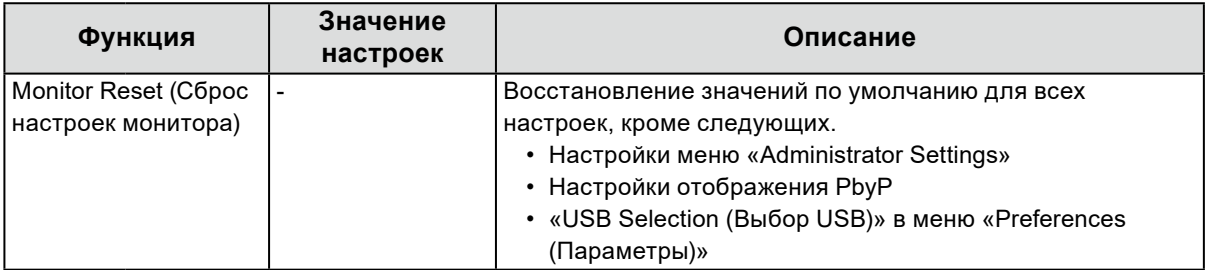

\*1 Выбираемые значения зависят от расположения окон (layout)

#### **●Настройки EcoView**

Этот монитор оборудован функциями EcoView для того, чтобы предоставить пользователям возможность экономить энергию.

Если используется функция Auto EcoView, которая является одной из функций EcoView, яркость экрана устанавливается автоматически в соответствии с окружающим освещением.

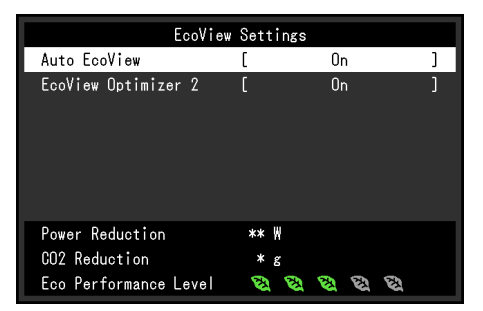

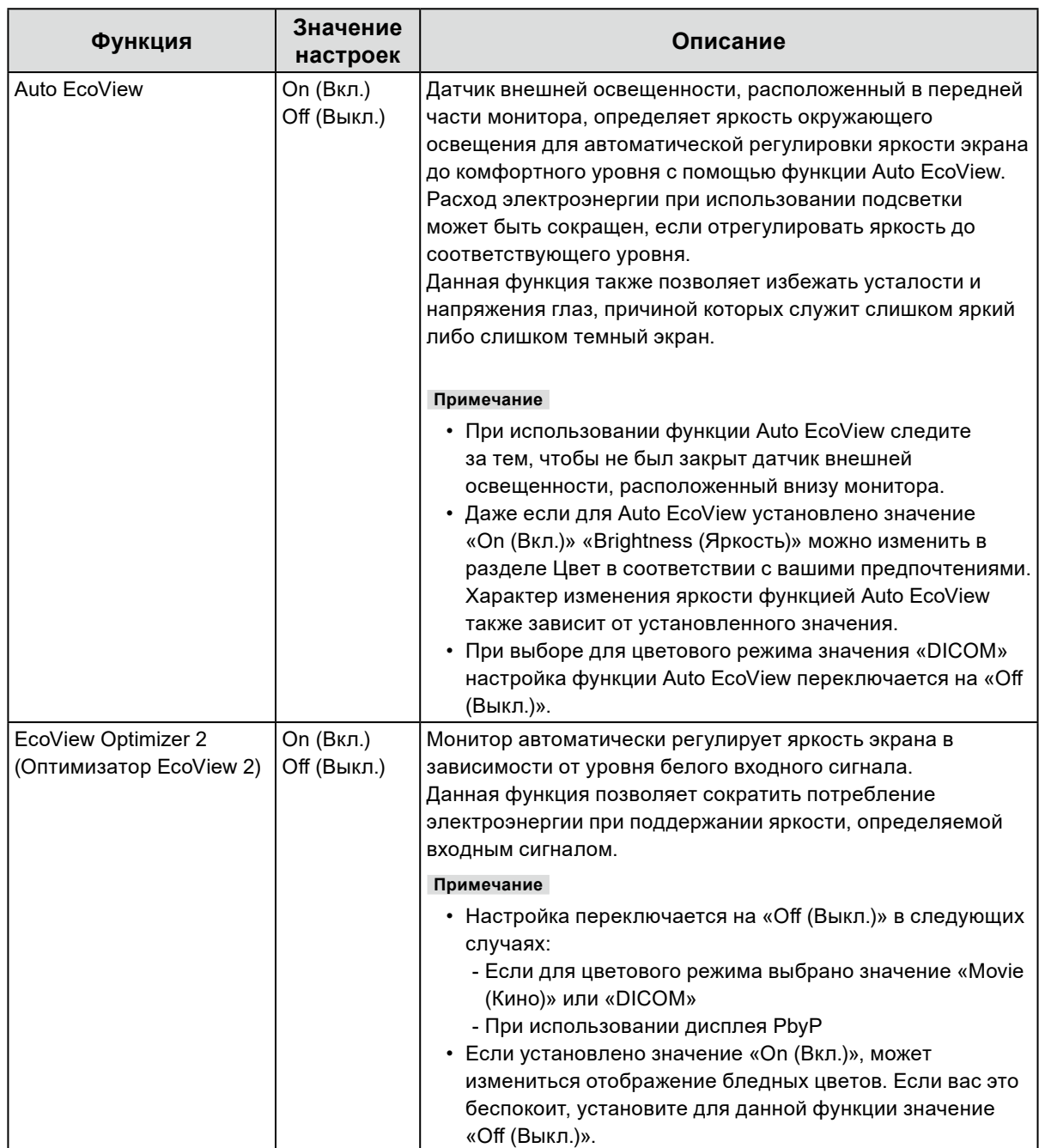

#### **Примечание**

- Уровень энергосбережения (показатели Снижение энергопотребления, Снижение СО<sub>2</sub> и Уровень экологичности) можно посмотреть в меню Настройки EcoView. Чем больше количество светящихся индикаторов, которыми представлен показатель Уровень экологичности, тем более высокий уровень энергосбережения достигнут.
	- Снижение энергопотребления: сокращение электроэнергии, используемой для подсветки, в результате регулировки яркости.
- Снижение  $CO_2$ : означает приблизительное снижение выбросов  $CO_2$  при использовании монитора в течение 1 часа, полученное путем преобразования показателя Снижение энергопотребления.
- Числовое значение является результатом расчетов, основанных на настройках по умолчанию (0,000555t -CO2/кВтч), определенных Декретом министерства Японии (2006, Министерство экономики, торговли и промышленности, Министерство охраны окружающей среды, статья 3 Гражданского кодекса), и может варьироваться в зависимости от страны и года.

#### **●Language**

Можно выбрать язык для меню и сообщений.

#### **Значение настроек**

Английский, Немецкий, Французский, Испанский, Итальянский, Шведский, Японский, упрощенный китайский, традиционный китайский

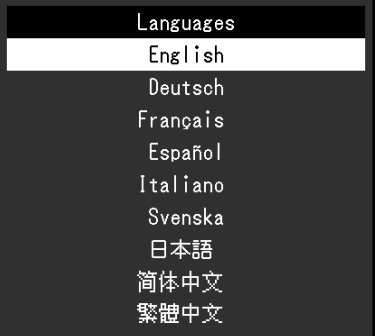

#### **Внимание**

• Язык меню «Аdministrator Settings» измененить невозможно.

#### **●Информация**

Можно просмотреть информацию о мониторе (название модели, серийный номер (S/N), версию встроенного ПО, продолжительность использования) и сведения о формате входного сигнала.

Пример: • Отображение одного окна • Отображение PbyP

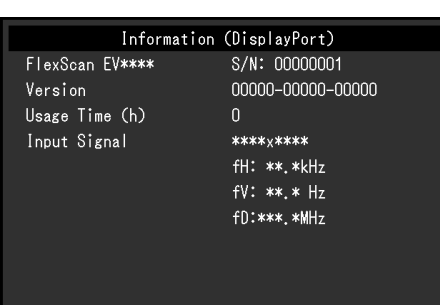

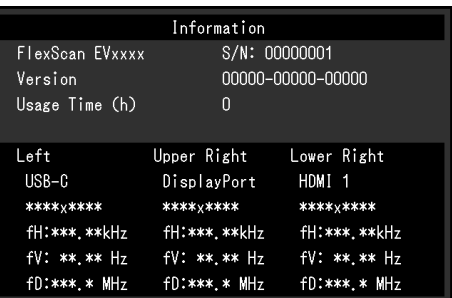

## **Глава 4 Подключение нескольких компьютеров**

## **4-1. Подключение нескольких ПК**

Этот продукт может быть подключен к множественным компьютерам и позволяет вам переключать соединения для отображения.

#### **●Примеры соединений**

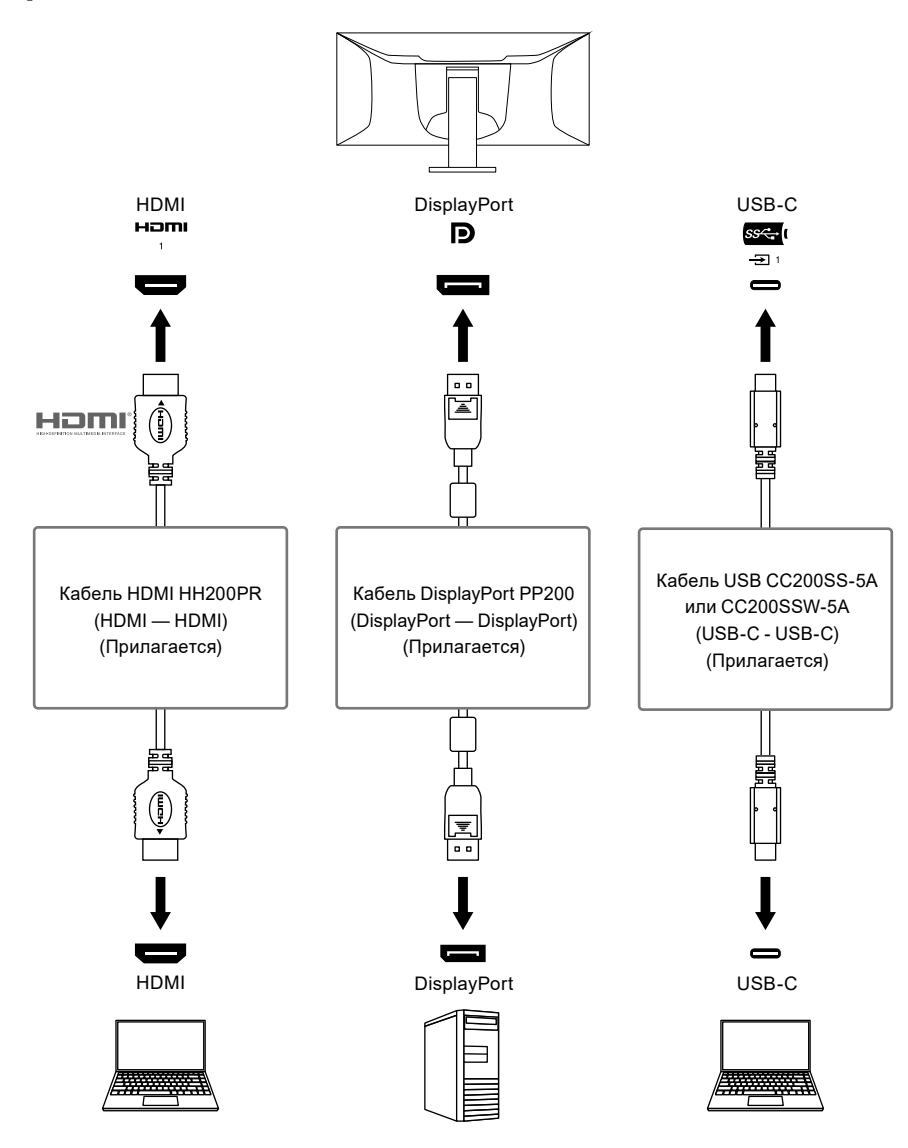

**Примечание**

- Вы можете выбрать входной сигнал для отображения с помощью переключателя ( $\bigcirc$ ) на передней панели монитора. Подробную информацию см. в разделе «2-2. Переключение сигналов ввода» (стр. 15).
- Данное изделие автоматически распознает разъем, через который поступает сигнал ПК, и выводит на экран соответствующее изображение. Подробную информацию см. в разделе [«Auto Input Detection»](#page-36-1)  [\(стр. 37\)](#page-36-1).

## **4-2. Использование режима PbyP**

<span id="page-30-0"></span>Если выбрать PbyP отображение и ввести несколько сигналов в монитор, то можно отобразить несколько окон рядом с друг другом. На одном экране могут быть отображены максимум три окна, так чтобы не была нужна смена сигналов, что увеличивает производительность. Сочетание сигналов также может быть изменено.

### **●PbyP Settings (Настройки PbyP)**

#### **Отображение в два окна (2 PbyP)**

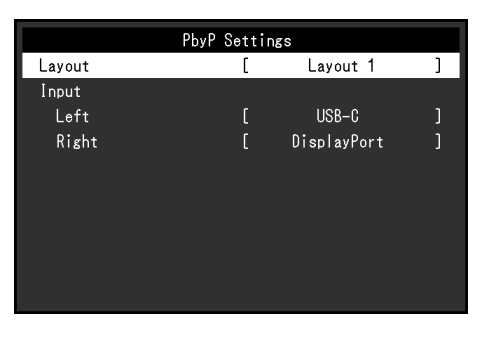

Layout 1 (Расположение окон N<sub>2</sub>1)

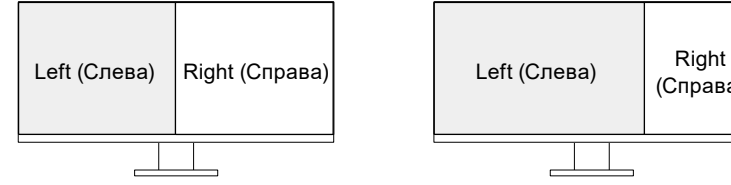

Layout 2 (Расположение окон N<sub>22</sub>)

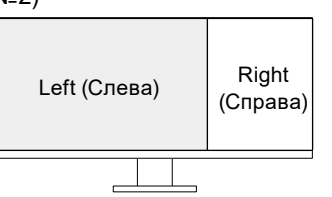

Layout 3 (Расположение окон N<sub>23</sub>)

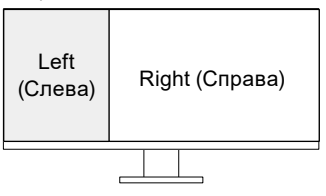

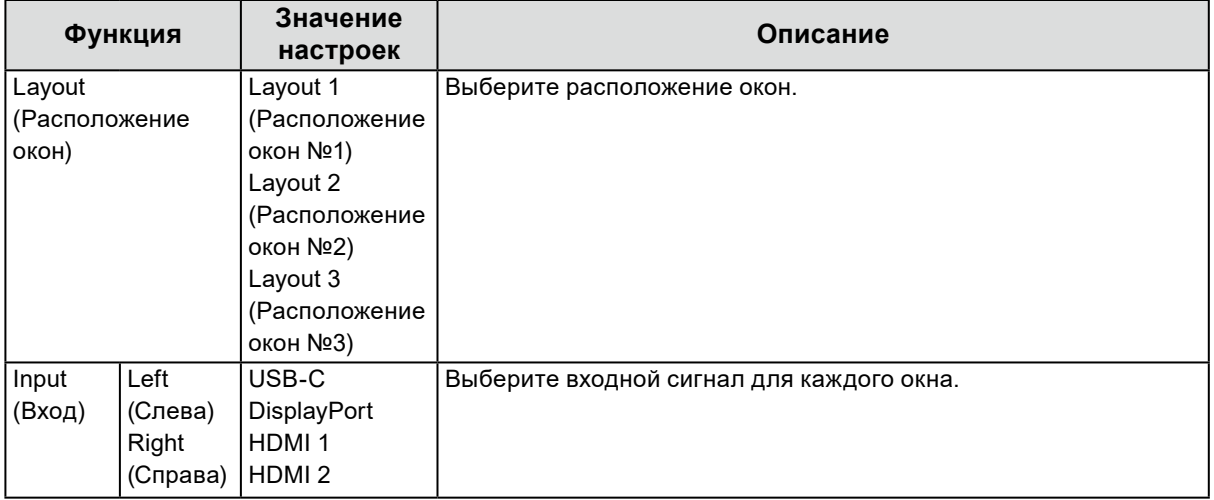

#### **Отображение в три окна (3 PbyP)**

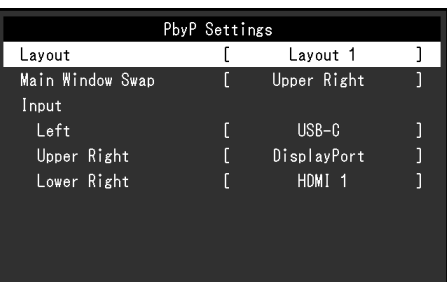

#### Layout 1 (Расположение окон N<sub>2</sub>1)

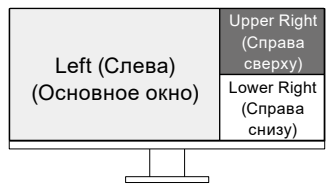

Layout 2 (Расположение окон N<sub>22</sub>)

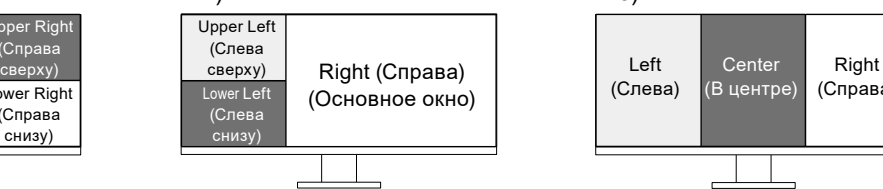

#### Layout 3 (Расположение окон №3)

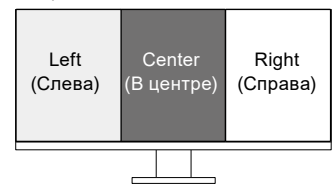

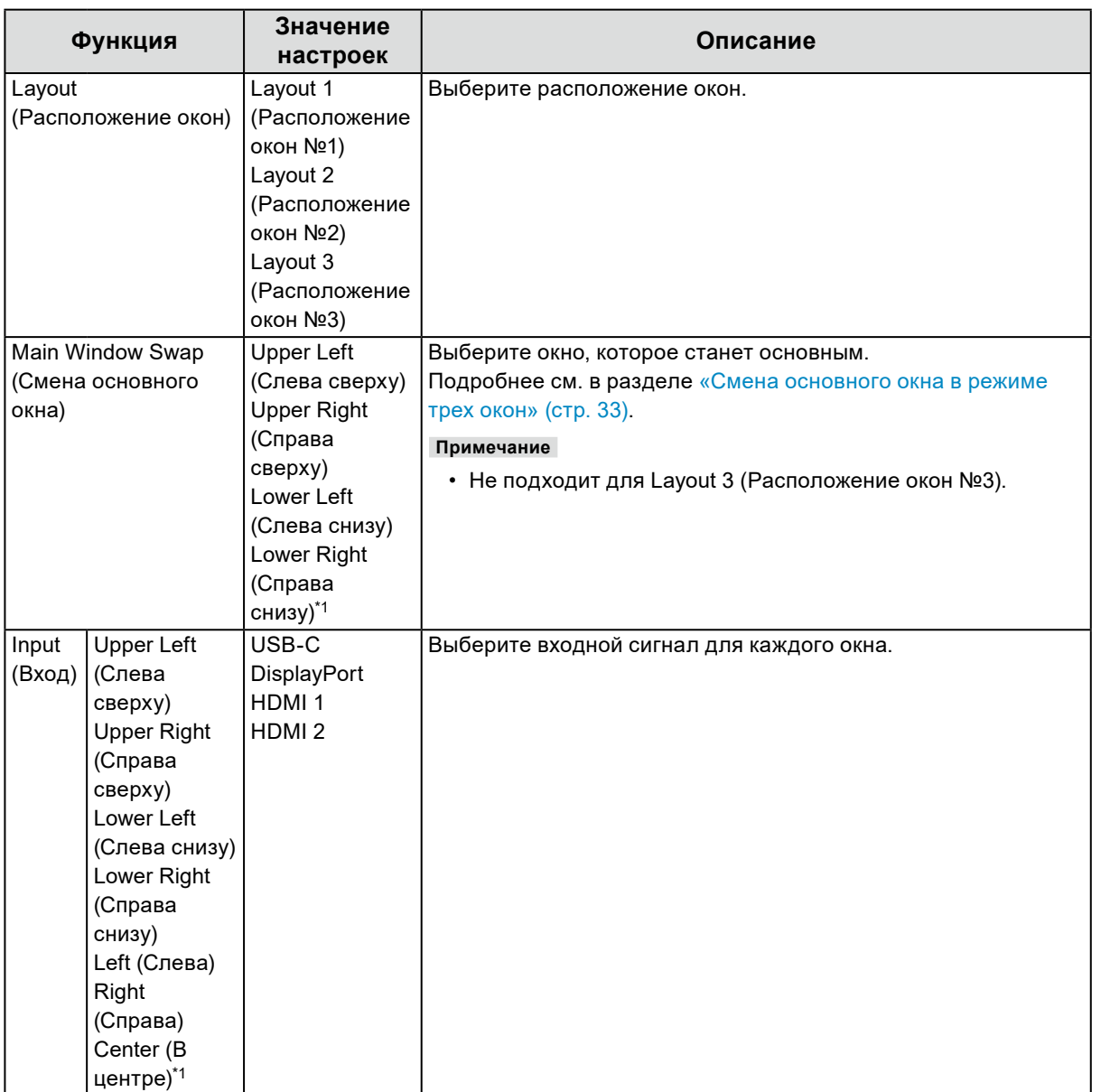

\*1 Названия предметов зависят от расположения окон.

#### **●Смена основного окна в режиме трех окон**

<span id="page-32-0"></span>При выборе 3 PbyP отображения (три окна), вы можете менять основное окно с помощью переключателя ( $\Box$ ) на передней панели монитора.

• Когда «Upper Right (Справа сверху)» выбрано для «Main Window Swap (Смены основного окна)»

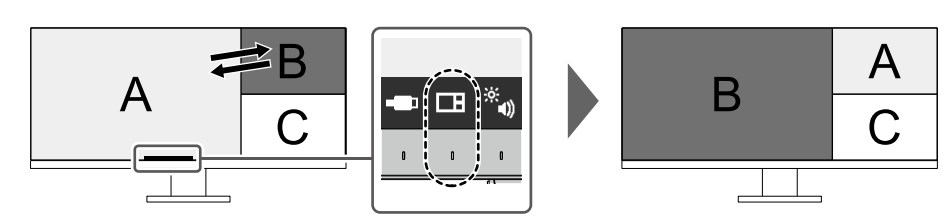

• Когда «Lower Right (Справа снизу)» выбрано для «Main Window Swap (Смены основного окна)»

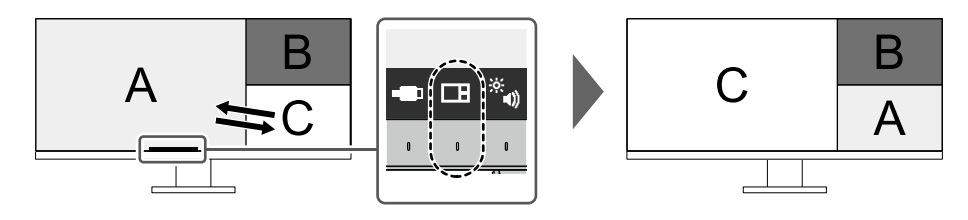

• Когда «Upper Left (Слева сверху)» выбрано для «Main Window Swap (Смены основного окна)»

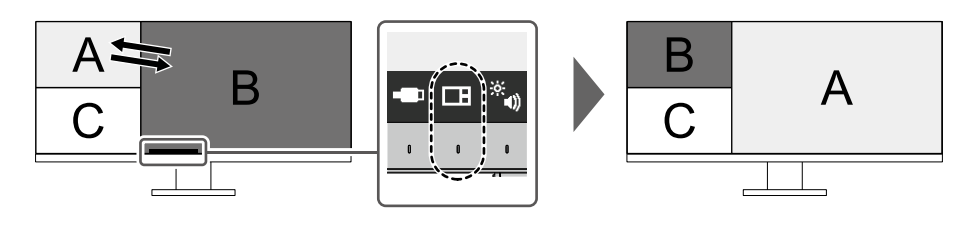

• Когда «Lower Left (Слева снизу)» выбрано для «Main Window Swap (Смены основного окна)»

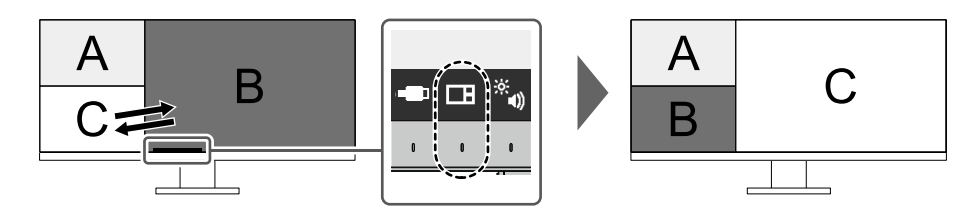

#### **Примечание**

• Когда соединение USB-C и соединение USB-B используются одновременно, смена основного окна приводит к временному отключению сигнала USB. Если к монитору подключено запоминающее устройство, такое как USB-накопитель, меняйте окно только после извлечения запоминающего устройства. Проводная локальная сеть, используемая через соединение USB-C, также временно отключается [\(стр. 49\)](#page-48-0).

## **4-3. Соединение входного сигнала и порта USB**

<span id="page-33-0"></span>Если два или три компьютера подключены к одному монитору, можно связать входные сигналы с входными портами USB. Это позволяет подключать устройства USB, такие как мышь и клавиатура, к монитору и использовать их с нескольких компьютеров.

#### **●Пример подключения**

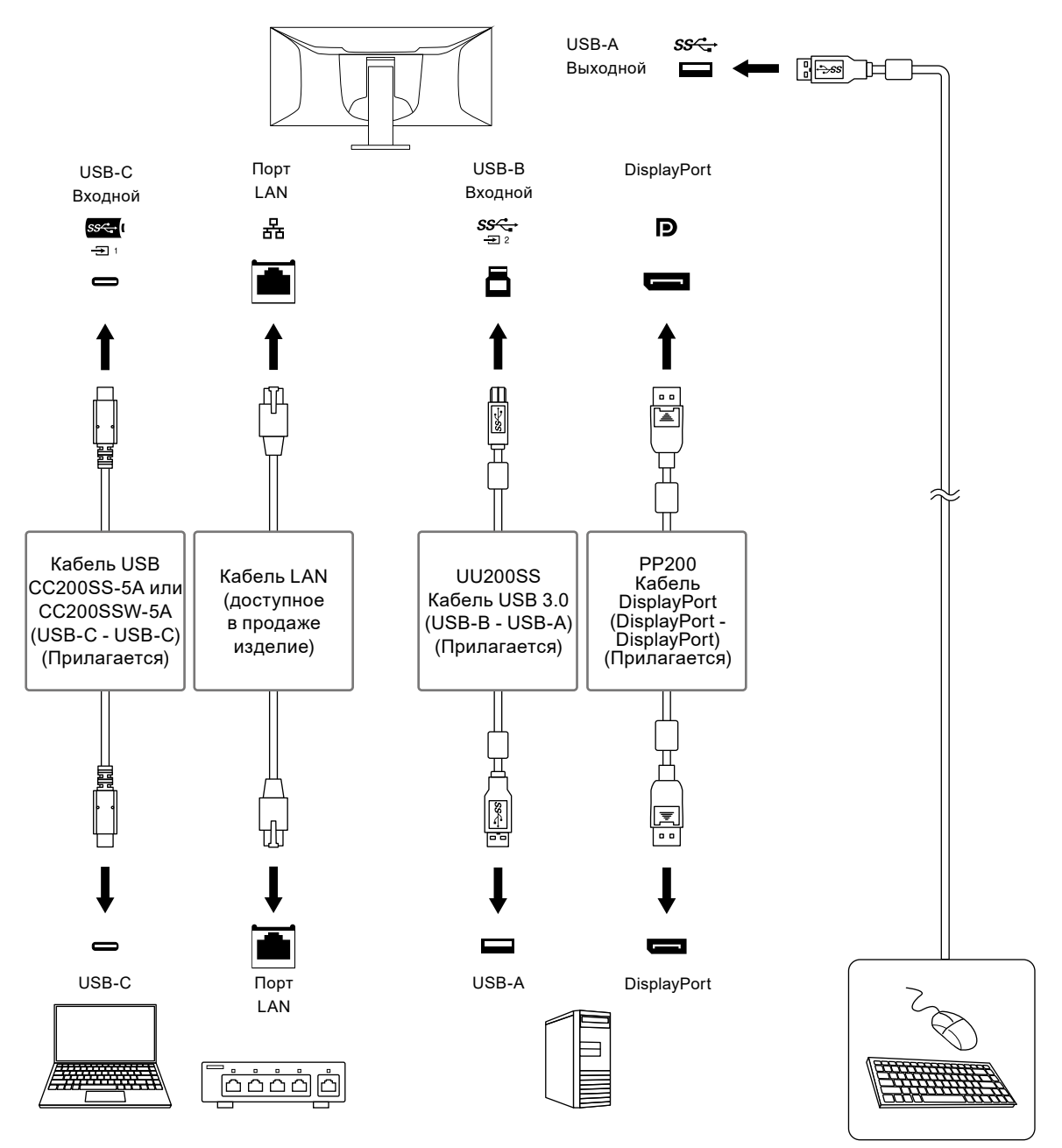

#### **1. Связывание**

См. раздел [«USB Selection \(Выбор USB\)» \(стр. 26\)](#page-25-0), чтобы связать входной порт USB с входным сигналом.

#### **2. Переключение портов USB**

<span id="page-34-0"></span>Используйте один из следующих способов переключения входного порта USB.

#### **● Измените входной сигнал.**

Входной порт USB переключается автоматически.

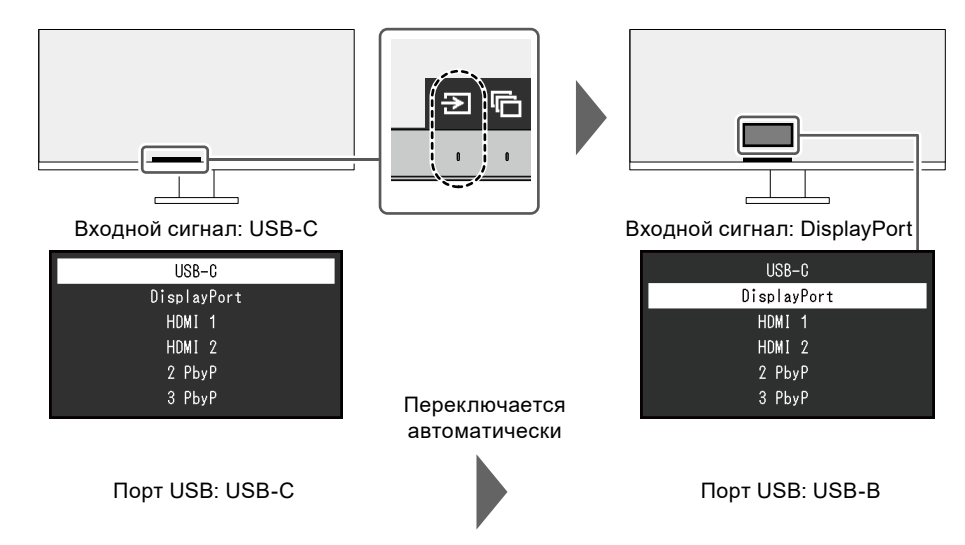

- **● Если в режиме PbyP отображается несколько входных сигналов, используйте переключатель ( ) на передней панели монитора для переключения входных портов USB.**
	- 1. Когда вы нажимаете на переключатель (- ), рамка будет отображена вокруг одного окна.

Порт USB, соединенный с сигналом для этого окна, будет включен.

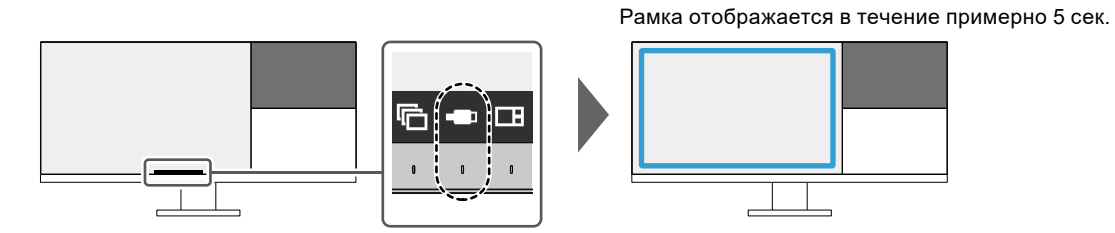

2. Каждый раз, когда вы нажимаете переключатель (• ), рамка двигается по часовой стрелке.

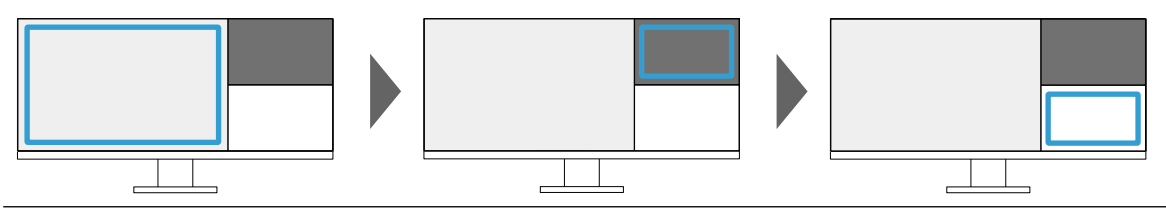

**Примечание**

- Когда подключен только один порт USB, этот порт будет активирован. Рамка также отображается вокруг окон без соединения USB, но настройки к ним применены не будут.
- Даже если произошла смена основного окна во время отображения трехоконного PbyP, включенный порт USB остается на основном окне.

#### **Примечание**

• Когда соединение USB-C и соединение USB-B используются одновременно, переключение входного сигнала или входного порта USB приводит к временному отключению сигнала USB. Если к монитору подключено запоминающее устройство, такое как USB-накопитель, переключайте порт только после извлечения запоминающего устройства. Проводная локальная сеть, используемая через соединение USB-C, также временно отключается [\(стр. 49\)](#page-48-0).

## **Глава 5 Настройки администратора**

В данном разделе описана настройка работы монитора с помощью меню «Administrator Settings».

### **5-1. Основные операции в меню «Administrator Settings»**

#### **1. Отображение меню**

- 1. Прикоснитесь к  $\bigcup$  для выключения монитора.
- 2. Касаясь крайнего левого переключателя, прикоснитесь к переключателю Ф в течение не менее 2 секунд, чтобы включить монитор.

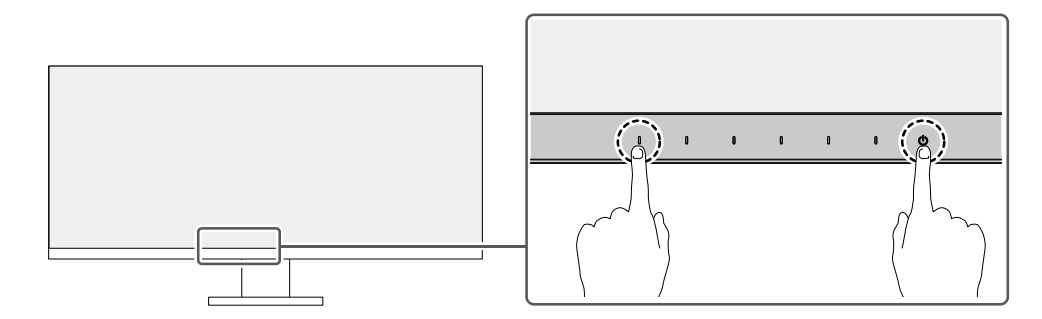

Отобразится меню «Administrator Settings».

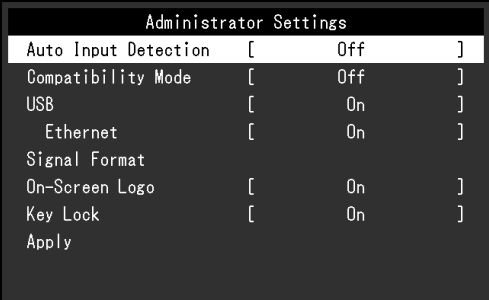

#### **2. Настройка**

1. Выберите единицу для настройки с помощью  $\sqrt{N}$  и выберите  $\sqrt{N}$ . Будет отображено меню регулировки/настройки.

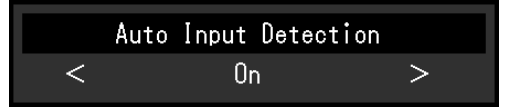

2. Настройте с помощью  $\leq$  > и выберите  $\leq$ . Появится меню «Administrator Settings».

#### **3. Подтверждение и выход**

1. Выберите «Apply (Применить)», а затем —  $\vee$ . Настройки применяются и выполняется выход из меню «Administrator Settings».

#### **Внимание**

• Язык (английский) меню «Administrator Settings» изменить невозможно.

## **5-2. Функции меню «Administrator Settings»**

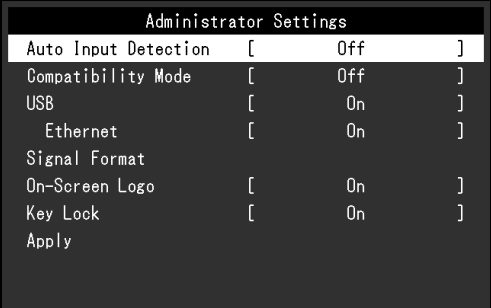

<span id="page-36-1"></span><span id="page-36-0"></span>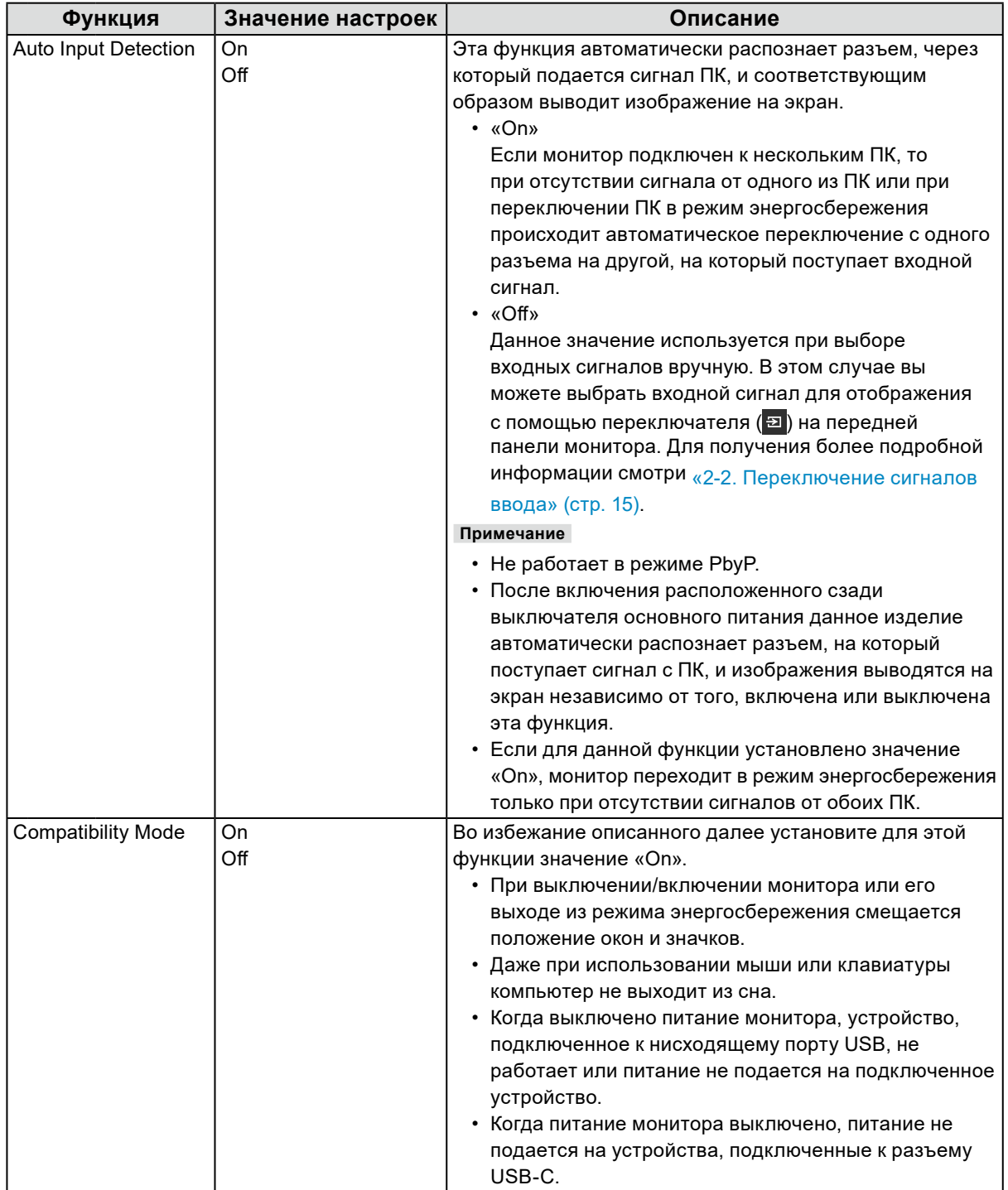

<span id="page-37-2"></span><span id="page-37-1"></span><span id="page-37-0"></span>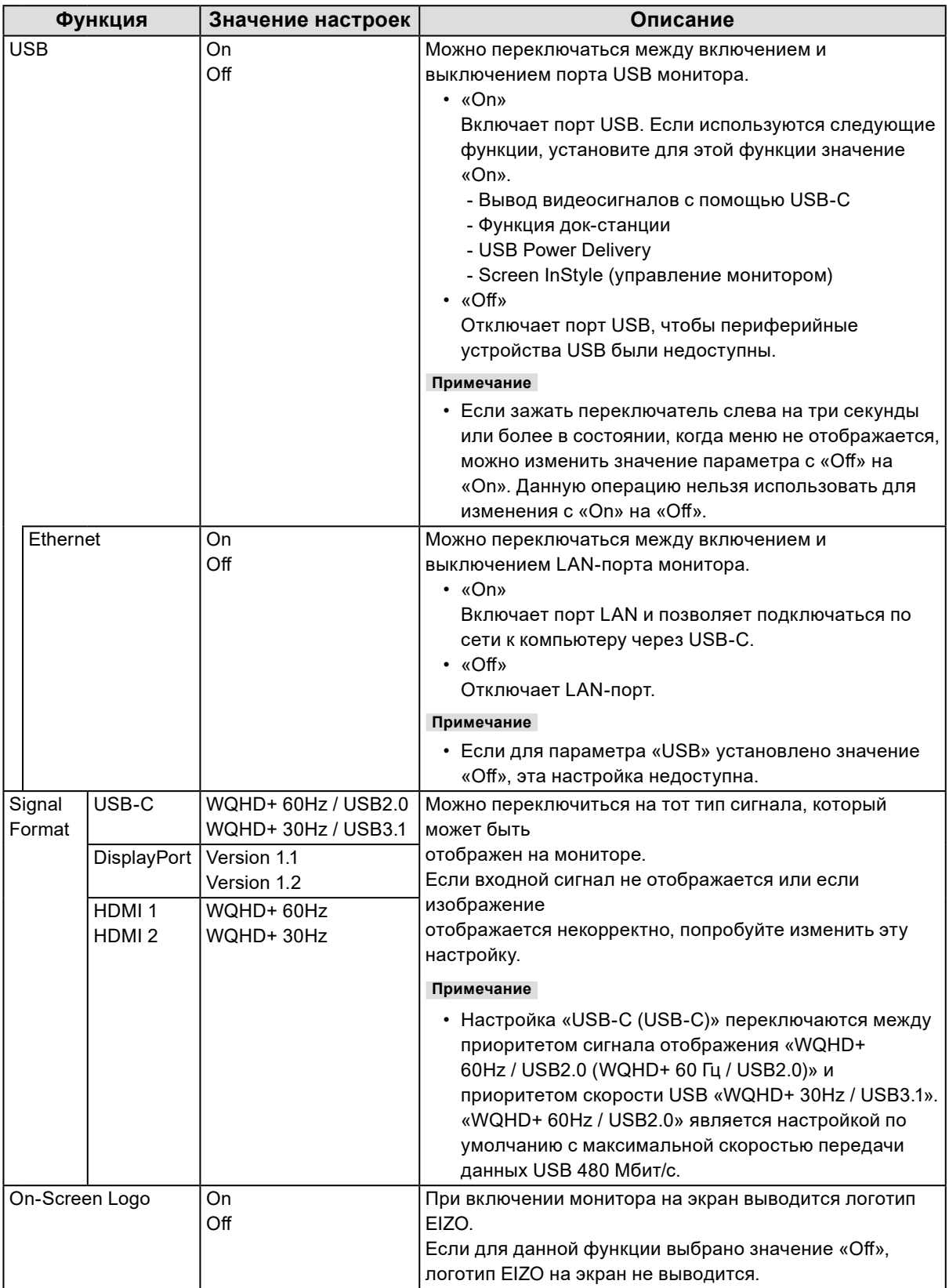

<span id="page-38-0"></span>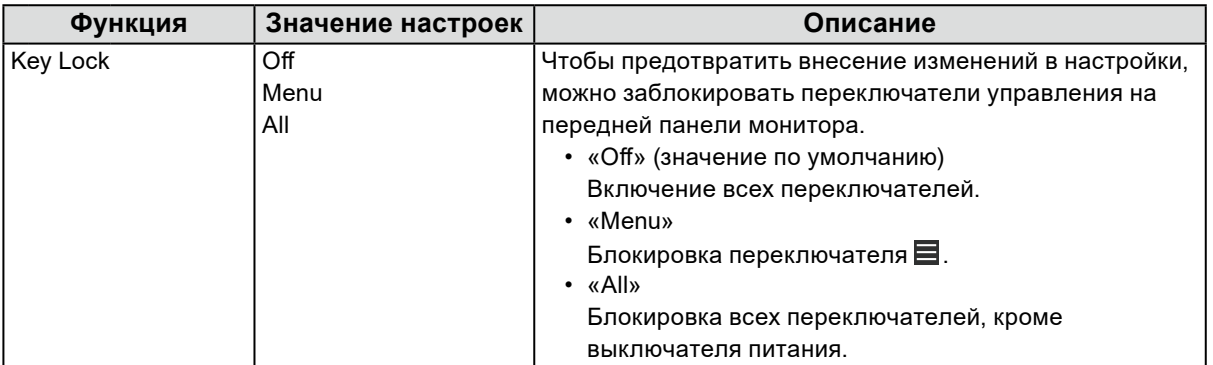

## **Глава 6 Поиск и устранение неисправностей**

 $-0.00000$ 

## **6-1. Отсутствует изображение**

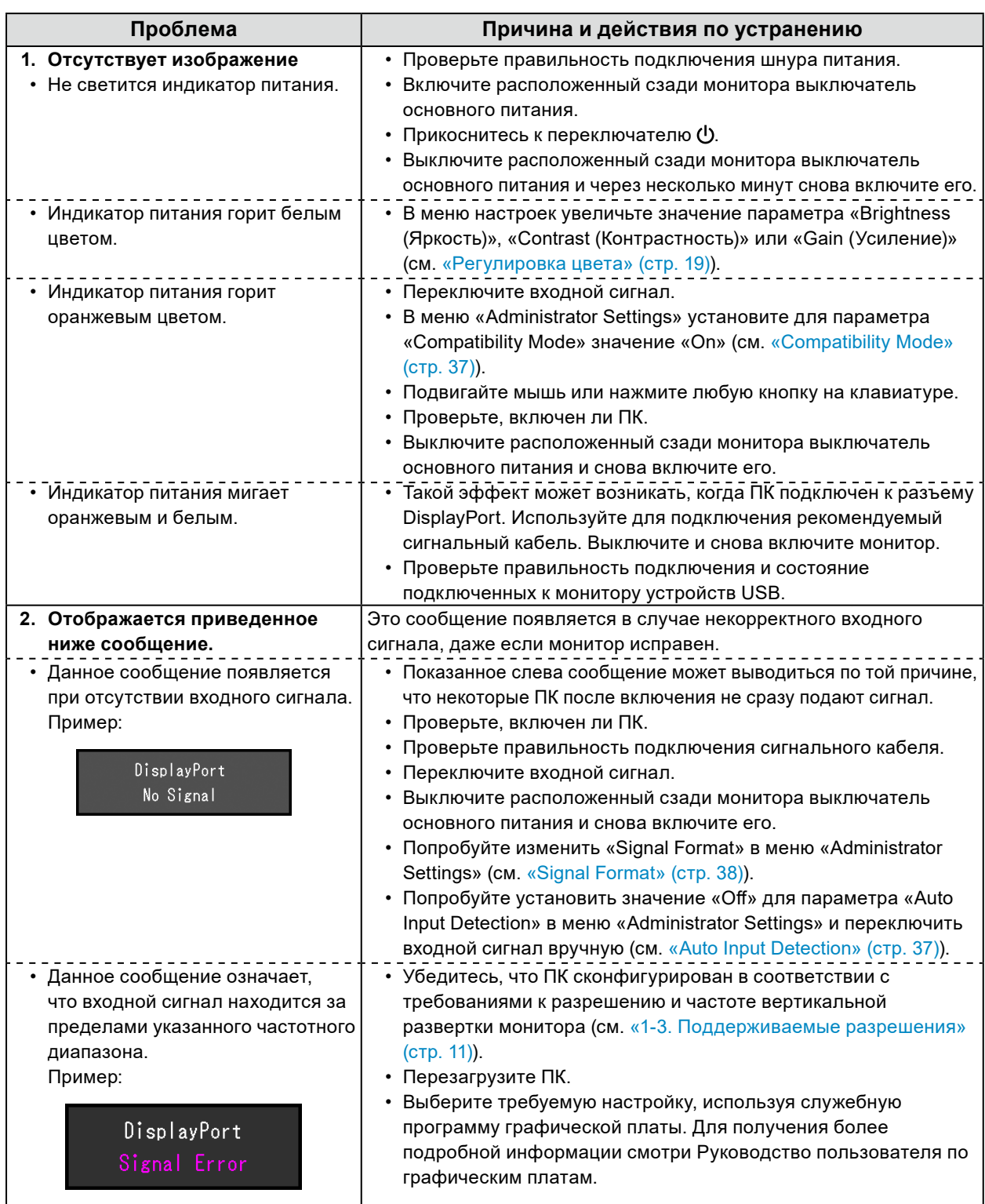

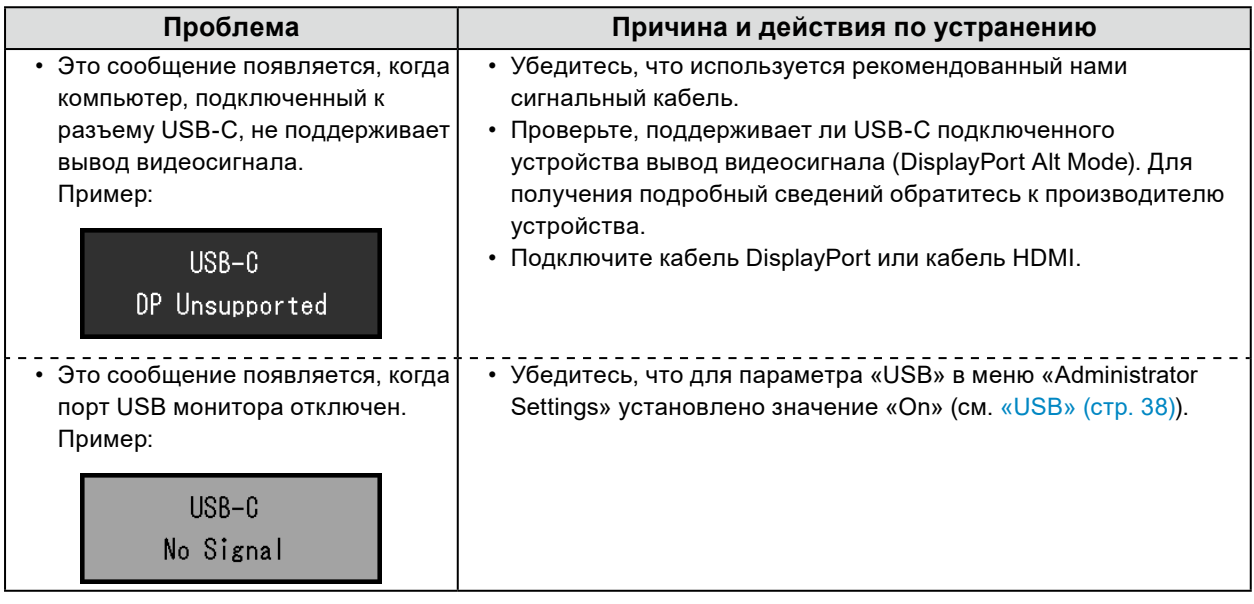

## **6-2. Проблемы с изображением**

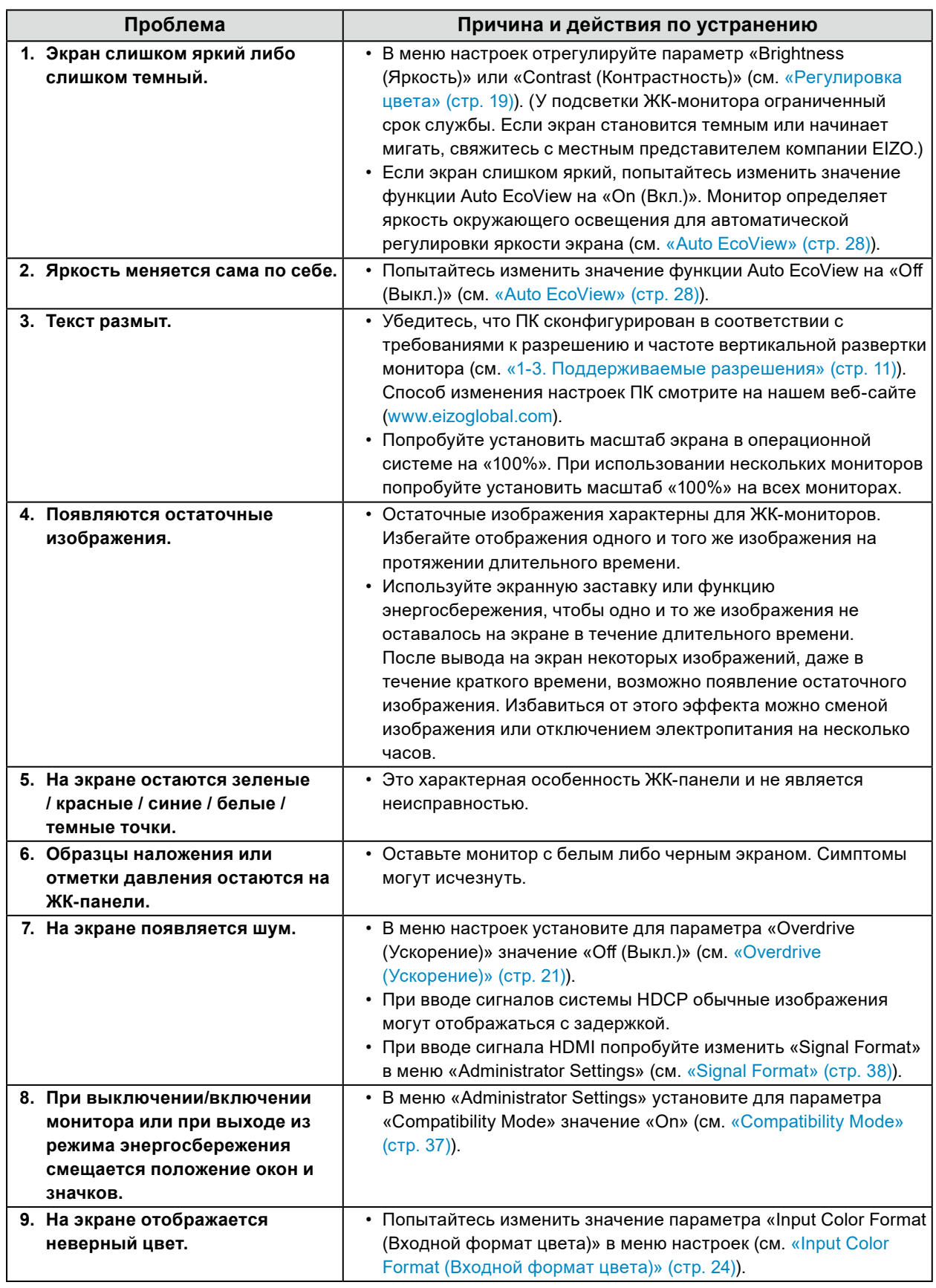

. . . . . . . . . . . . . .

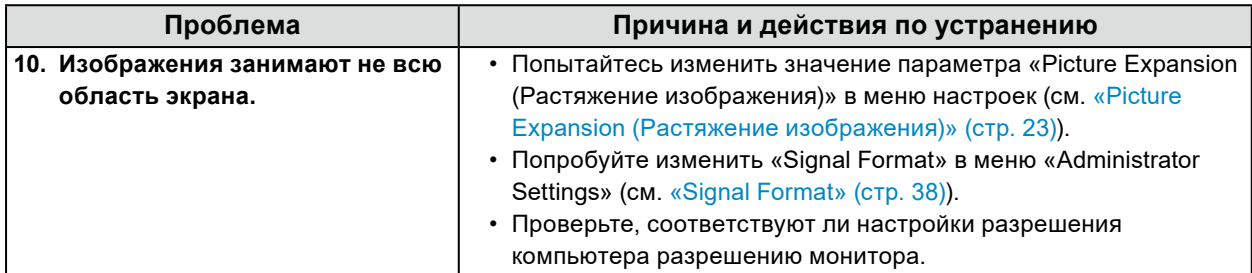

## **6-3. Другие проблемы**

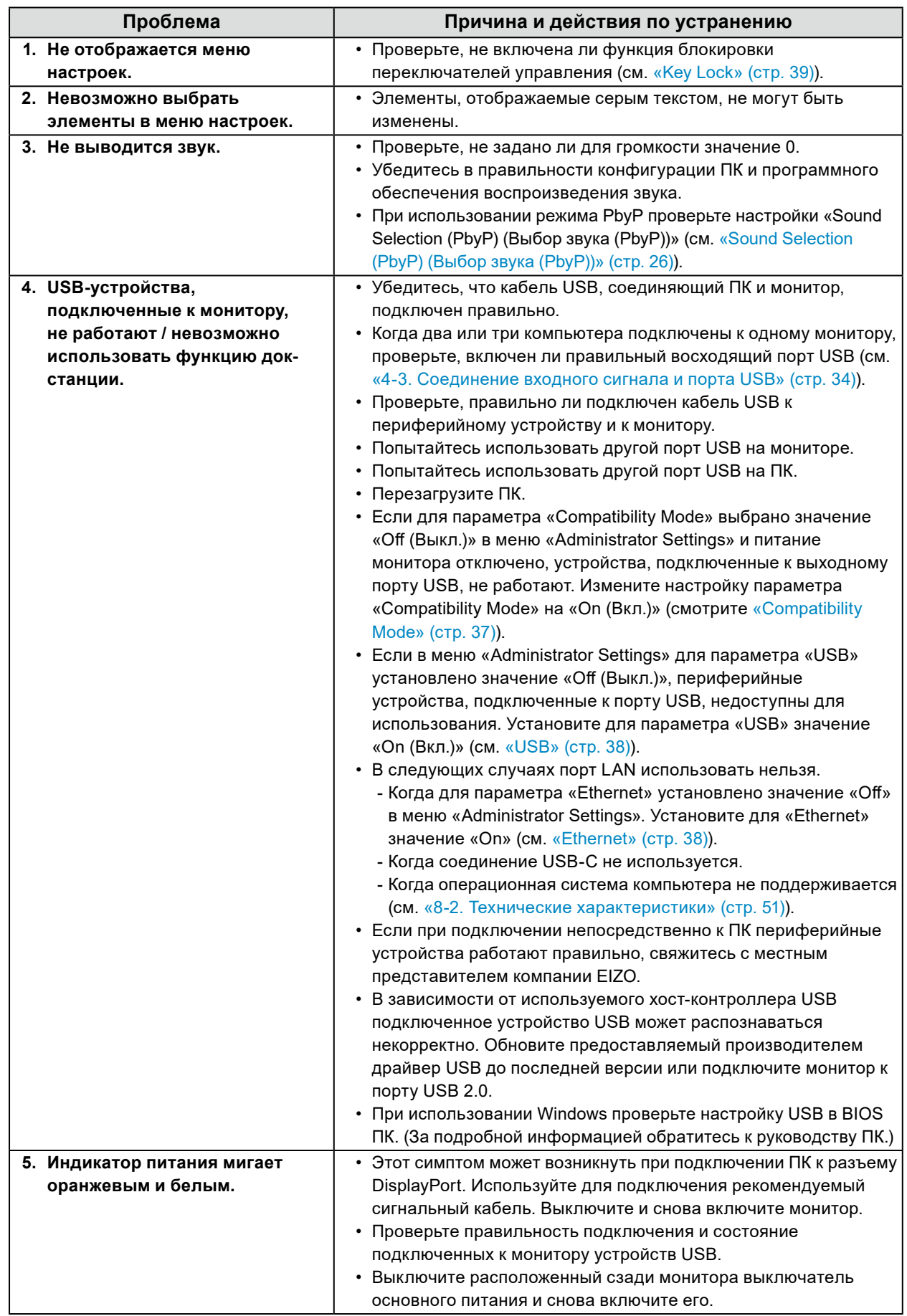

. . . . . . . . . . . . . .

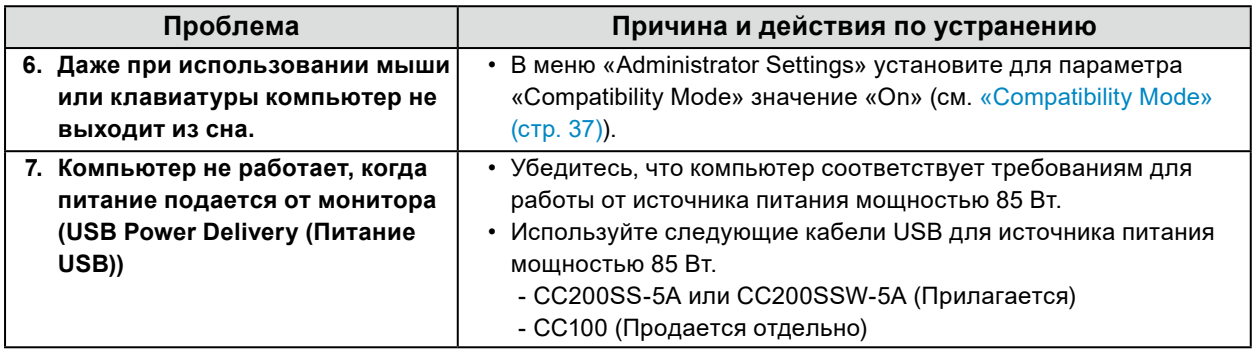

## **Глава 7 Прикрепление/снятие стойки**

### **7-1. Снятие стойки**

Вы можете снять стойку с данного устройства.

#### **Внимание**

- Не перемещайте стойку вверх или вниз после снятия. Перемещение стойки вверх или вниз, когда она не прикреплена к монитору, может привести к травмам пользователя или повреждению стойки.
- Падение монитора или стойки может привести к повреждению оборудования или травмированию пользователя из-за значительного веса монитора и стойки.

#### **1. Снимите крышку разъема.**

#### **2. Поднимите монитор на максимальную высоту.**

#### **Внимание**

• Если монитор не будет поднят на максимальную высоту, в некоторых случаях при перемещении стойки возможно внезапное непреднамеренное изменение высоты монитора. Это может привести к травмированию пользователя или повреждению оборудования.

#### **3. Положите ЖК-монитор на подушку или мягкую ткань, расстеленную на устойчивой и плоской поверхности ЖК-панелью вниз.**

#### **Внимание**

• ЖК-панель изогнута и может быть повреждена, если ее положить на твердую поверхность.

#### **4. Снимите стойку.**

Как показано на диаграмме, нажмите кнопку блокировки (1), крепко удерживая опорную секцию стойки, и сдвиньте стойку по направлению к основанию в нижней части (2). Затем потяните стойку вверх, чтобы снять ее (3).

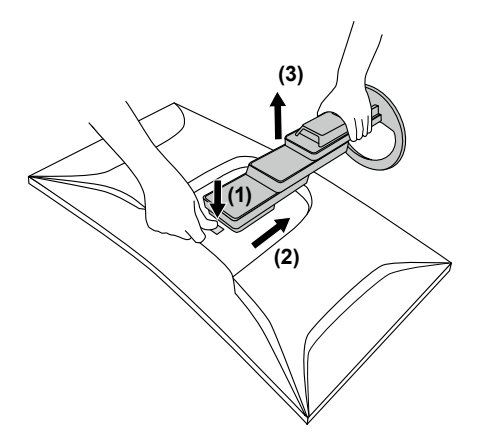

## **7-2. Прикрепление дополнительного кронштейна**

Сняв подставку с монитора, можно поставить монитор на другую подставку или опору.

#### **Внимание**

- При установке кронштейна или стойки следуйте инструкциям из соответствующего руководства пользователя.
- При использовании кронштейна либо стойки другого производителя заранее уточните их параметры и выбирайте те изделия, которые соответствуют стандарту VESA. Для крепления кронштейна или стойки используйте крепежные винты VESA, которые прилагаются к данному изделию.
	- Расстояние между отверстиями под винты: 100 мм × 100 мм
	- Крепление опоры VESA или подставки, внешние размеры: 122 мм × 122 мм или меньше (размеры больше этого будут мешать использованию устройства).
	- Толщина пластины: 2,6 мм
	- Прочность достаточна, чтобы удерживать вес монитора (без стойки) с присоединенными к нему компонентами, например, кабелями.
- Если прикрепляется кронштейн или стойка, возможна установка в указанных ниже ориентациях с указанным диапазоном перемещения (углом наклона):

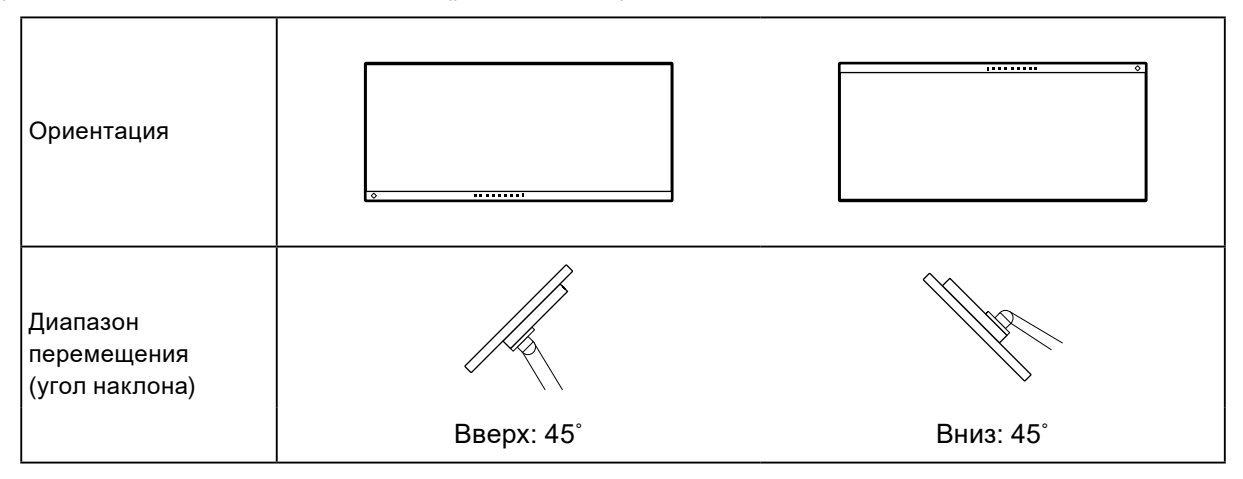

- Подключайте кабели после прикрепления стойки или кронштейна.
- Не перемещайте снятую стойку вверх или вниз. Это может привести к травмированию или повреждению устройства.
- Монитор, кронштейн и стойка тяжелые. Их падение может привести к травмированию или повреждению оборудования.
- Периодически проверяйте прочность затяжки винтов. Если винты затянуты недостаточно прочно, монитор может отсоединиться. Это может привести к травмированию пользователя или повреждению оборудования.

#### **1. Прикрепите кронштейн или стойку к монитору.**

Для крепления кронштейна или стойки используйте крепежные винты VESA, которые прилагаются к данному изделию.

### **7-3. Прикрепление оригинальной стойки**

**1. Положите ЖК-монитор на подушку или мягкую ткань, расстеленную на устойчивой и плоской поверхности ЖК-панелью вниз.**

#### **Внимание**

• ЖК-панель изогнута и может быть повреждена, если ее положить на твердую поверхность.

**2.Отвинтите крепежные винты на дополнительном кронштейне (или дополнительной стойке) и отсоедините дополнительный кронштейн (или дополнительную стойку).**

#### **3. Прикрепите оригинальную стойку.**

Вставьте четыре лапки на стойке в четыре отверстия на задней панели (1) и сдвиньте стойку к верхней части монитора (2). При правильном креплении стойки слышен щелчок.

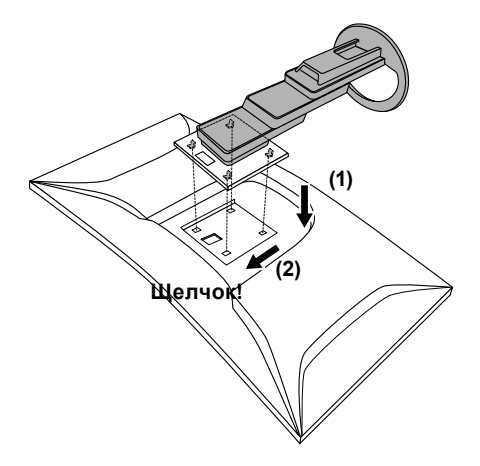

## **Глава 8 Справка**

### **8-1. Использование функции док-станции**

<span id="page-48-0"></span>Данное изделие оснащено LAN-портом и концентратором USB, поэтому оно может использоваться в качестве док-станции. Подключив кабель USB-C, вы можете создать стабильную сетевую среду даже на ноутбуках или планшетных устройствах, не оснащенных портами LAN. Также можно использовать USB-совместимые периферийные устройства и заряжать смартфоны.

#### **●Процедура подключения**

- 1. Подключите кабель USB-C (CC200SS-5A или CC200SSW-5A).
- 2. Подключите кабель LAN к LAN-порту монитора.
- 3. При необходимости подключите мышь, клавиатуру или другое устройство к выходному порту USB.

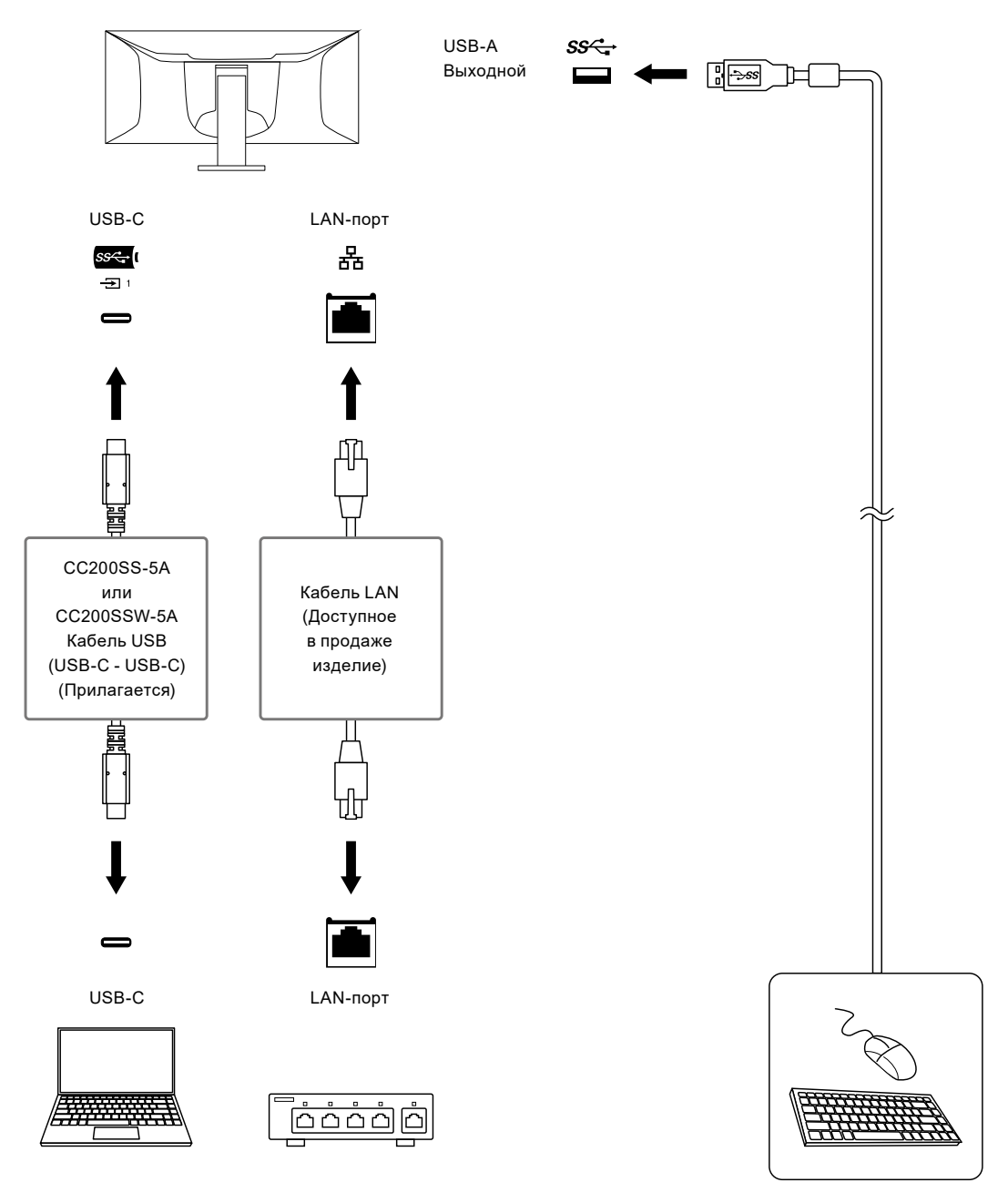

#### **Внимание**

- Если на ПК используется операционная система Windows 8.1, для использования LAN-порта необходимо установить драйвер. Драйвер хранится в мониторе. При подключении монитора к ПК с помощью кабеля USB появляется экран установки. Установите драйвер согласно инструкциям на экране.
- Данная функция может не работать в зависимости от используемого компьютера, ОС и периферийных устройств. Обратитесь к производителю каждого устройства для получения информации о совместимости с USB.
- Даже если монитор находится в режиме энергосбережения, устройства, подключенные к выходному порту USB, будут работать. Поэтому энергопотребление монитора отличается в зависимости от подключенных устройств даже в режиме энергосбережения.
- Когда выключено основное питание монитора, устройство, подключенное к нисходящему порту USB, не работает.
- Если для параметра [«Compatibility Mode» \(стр. 37\)](#page-36-0) установлено значение «Off (Выкл.)» и монитор выключен, устройства, подключенные к выходному порту USB, и LAN-порт не работают. **Примечание**
- МАС-адрес записан на этикетке на задней части монитора. Передача МАС-адреса не поддерживается.
- Данный продукт поддерживает USB 3.1 Gen 1. При подключении к периферийным устройствам с поддержкой USB 3.1 Gen 1 может осуществляться высокоскоростная передача данных. В случае соединения USB-C вы можете переключаться между приоритетом сигнала отображения «WQHD+ 60Hz / USB2.0» и приоритетом скорости USB «WQHD+ 30Hz / USB3.1» (см. [«Signal Format»](#page-37-0)  [\(стр. 38\)\)](#page-37-0). «WQHD+ 60Hz / USB2.0» является настройкой по умолчанию с максимальной скоростью передачи данных USB 480 Мбит/с.
- Для соединения USB-B нельзя использовать порт LAN.

## **8-2. Технические характеристики**

<span id="page-50-0"></span>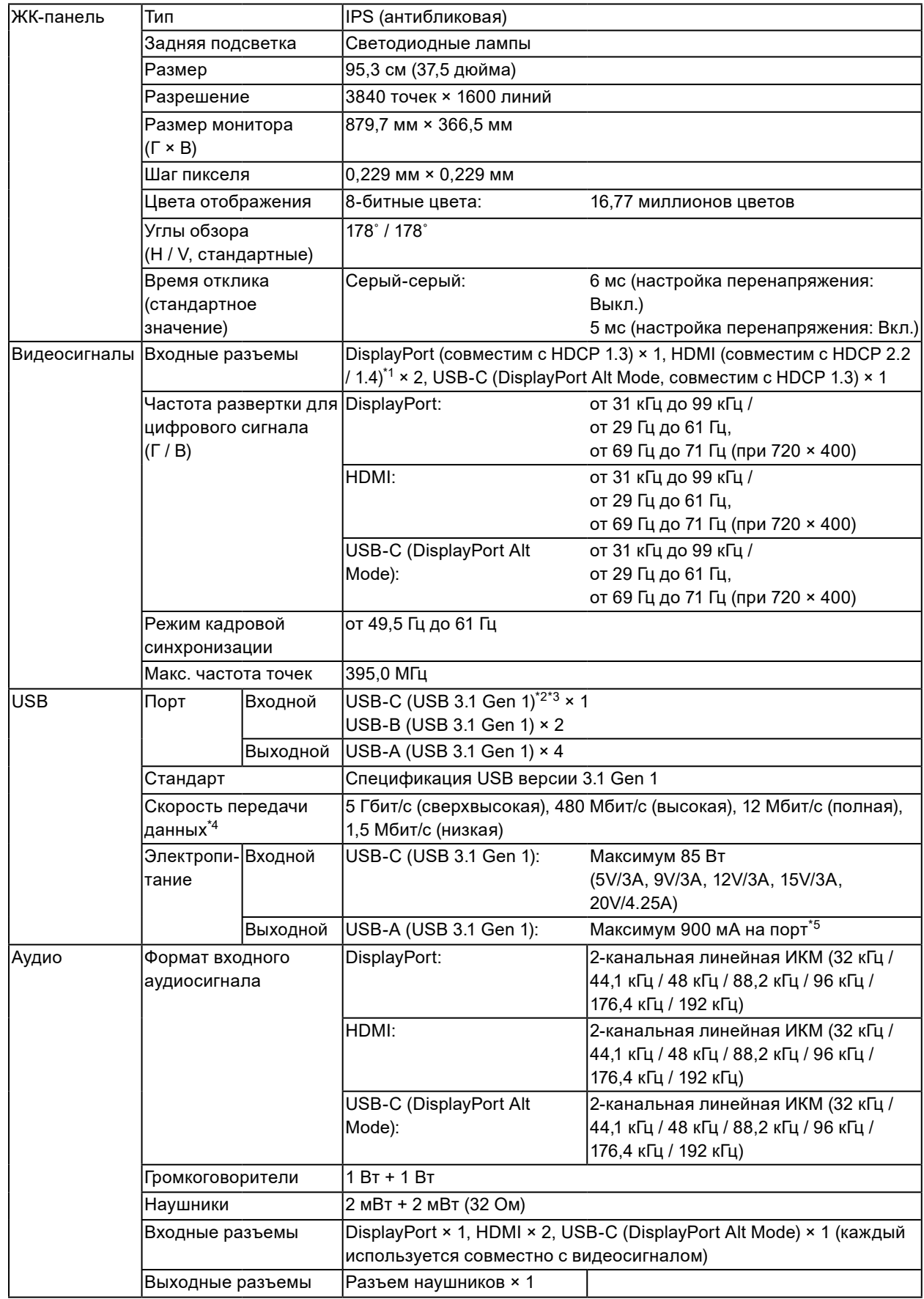

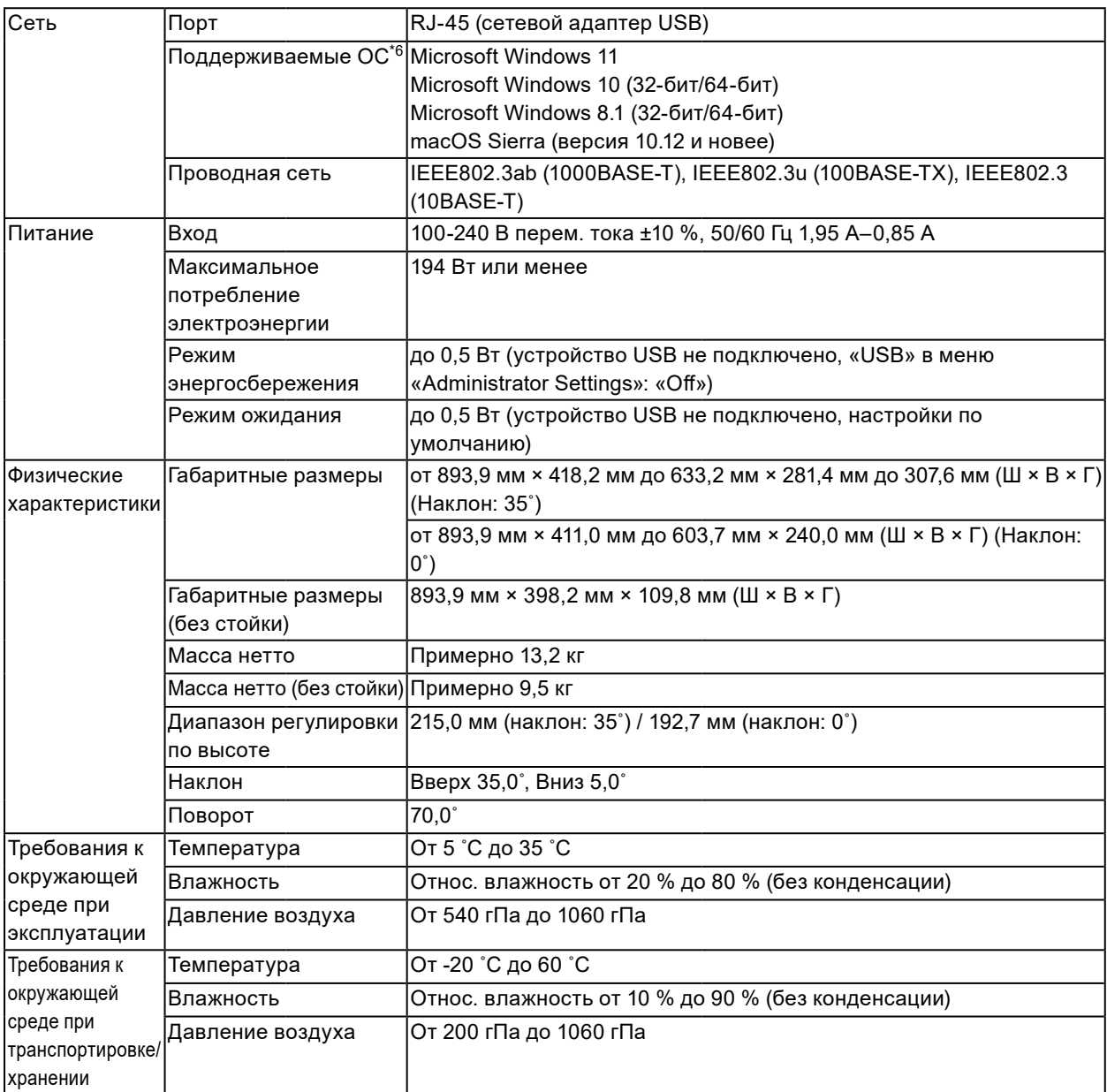

\*1 HDMI CEC (или взаимный контроль) не поддерживается.

\*2 Вы можете переключаться между приоритетом сигнала отображения «WQHD+ 60Hz / USB2.0» и приоритетом скорости USB «WQHD+ 30Hz / USB3.1» (см. «Signal Format (Формат сигнала)» (стр. 35)). «WQHD+ 60Hz / USB2.0» является настройкой по умолчанию с максимальной скоростью передачи данных USB 480 Мбит/с.

- \*3 Поддерживает схему расположения выводов E. Приобретаемый отдельно аксессуар CP200 (USB-C DisplayPort) может быть подключен к разъему DisplayPort компьютера.
- \*4 В случае соединения USB-C, если вы выбираете приоритет сигнала отображения «WQHD+ 60Hz / USB2.0», максимальная скорость передачи данных составляет 480 Мбит/с (см. [«Signal Format» \(стр.](#page-37-0)  [38\)](#page-37-0)).
- \*5 Подача питания возможна даже в том случае, если ПК и монитор не соединены через USB.
- \*6 Поддержка со стороны EIZO будет прекращена, когда прекратит поддержку поставщик ОС.

#### **●Принадлежности**

Для получения актуальной информации об аксессуарах смотрите наш веб-сайт [www.eizoglobal.com](https://www.eizoglobal.com).

## **Приложение**

### **Товарный знак**

Термины HDMI и HDMI High-Definition Multimedia Interface, а также логотип HDMI являются товарными знаками или зарегистрированными товарными знаками компании HDMI Licensing, LLC в Соединенных Штатах Америки и других странах.

Логотип DisplayPort Compliance и VESA – зарегистрированные товарные знаки ассоциации Video Electronics Standards Association.

Логотип SuperSpeed USB Trident — зарегистрированный товарный знак USB Implementers Forum, Inc.

Логотипы USB Power Delivery Trident – товарные знаки USB Implementers Forum, Inc.

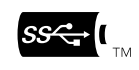

USB Type-C является зарегистрированным товарным знаком USB Implementers Forum, Inc. DICOM – зарегистрированный товарный знак Национальной ассоциации производителей электрооборудования для публикаций ее стандартов, касающихся обмена цифровой медицинской информацией.

Kensington и MicroSaver — зарегистрированные товарные знаки корпорации ACCO Brands. Thunderbolt является зарегистрированным товарным знаком корпорации Intel в США и/или других странах.

Microsoft и Windows являются зарегистрированными товарными знаками корпорации Майкрософт в США и других странах.

Adobe является зарегистрированным товарным знаком компании Adobe Systems Incorporated в США и других странах.

Apple, macOS, Mac OS, OS X, Macintosh и ColorSync являются зарегистрированными товарными знаками Apple Inc.

ENERGY STAR является зарегистрированным товарным знаком Агентства по охране окружающей среды США в США и других странах.

Ethernet является зарегистрированным товарным знаком Fuji Xerox Co., Ltd.

EIZO, EIZO Logo, ColorEdge, CuratOR, DuraVision, FlexScan, FORIS, RadiCS, RadiForce, RadiNET, Raptor и ScreenManager – зарегистрированные товарные знаки корпорации EIZO в Японии и других странах.

ColorEdge Tablet Controller, ColorNavigator, EcoView NET, EIZO EasyPIX, EIZO Monitor Configurator, EIZO ScreenSlicer, G-Ignition, i•Sound, Quick Color Match, RadiLight, Re/Vue, SafeGuard, Screen Administrator, Screen InStyle, ScreenCleaner и UniColor Pro являются товарными знаками EIZO Corporation.

Все остальные названия компаний, названия продуктов и логотипы являются товарными знаками или зарегистрированными товарными знаками соответствующих владельцев.

### **Лицензия**

Используемый для данного изделия растровый шрифт разработан компанией Ricoh Industrial Solutions Inc.

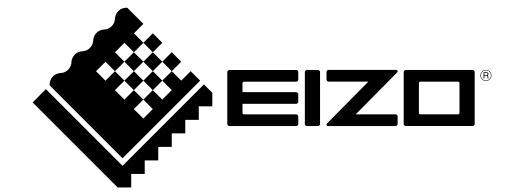

03V28545F1 UM-EV3895